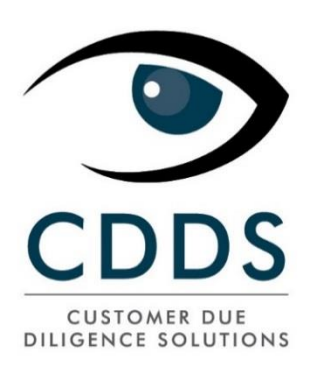

CDDS Luxembourg S.A. Guide d'utilisation AML*spotter Online*

sans l'accord écrit préalable de CDDS Luxembourg SA. Page **1** of **35**

cdds.eu

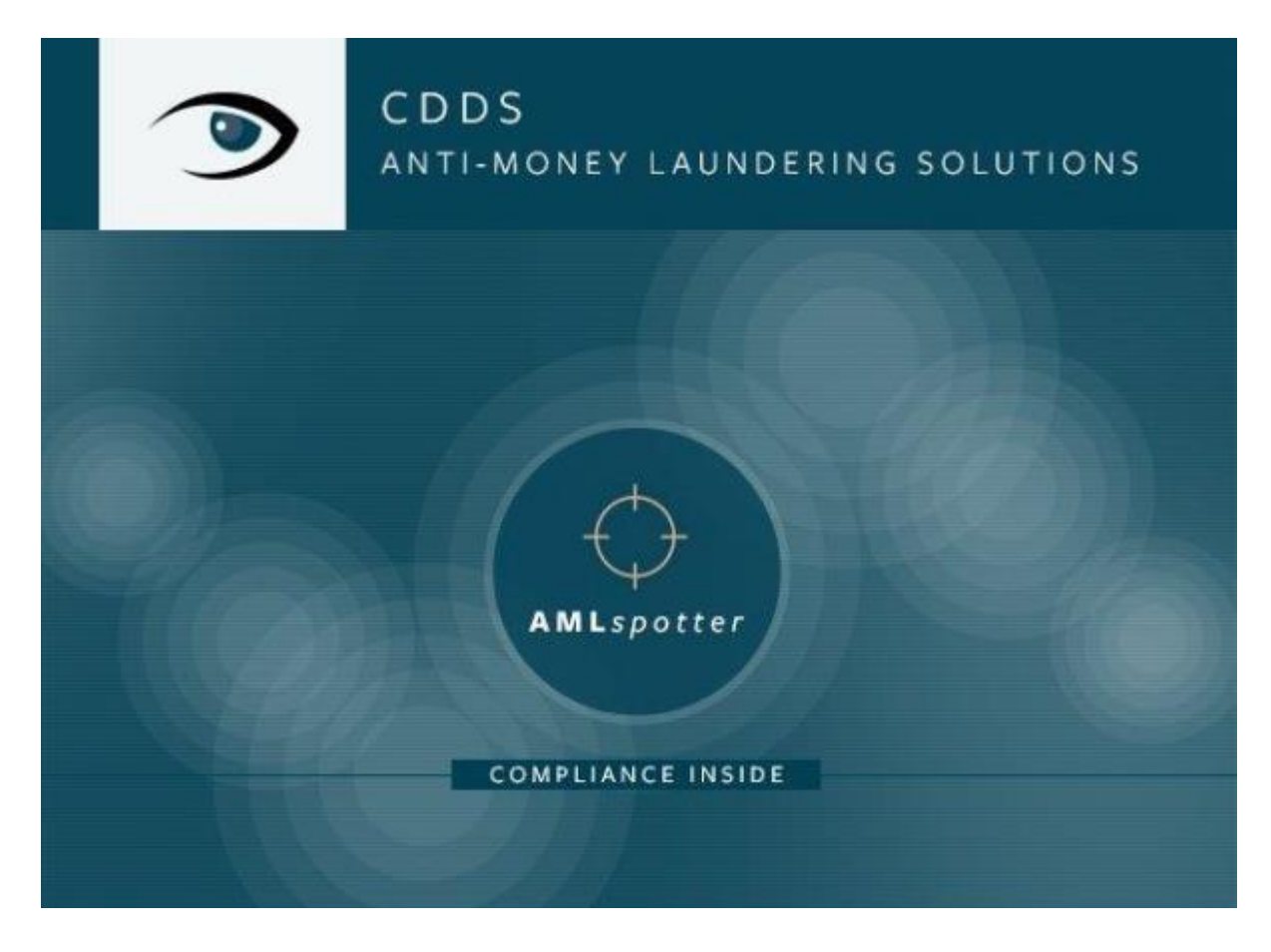

# **AML***spotter* **Online**

**Août 2021**

## <span id="page-2-0"></span>Table des matières

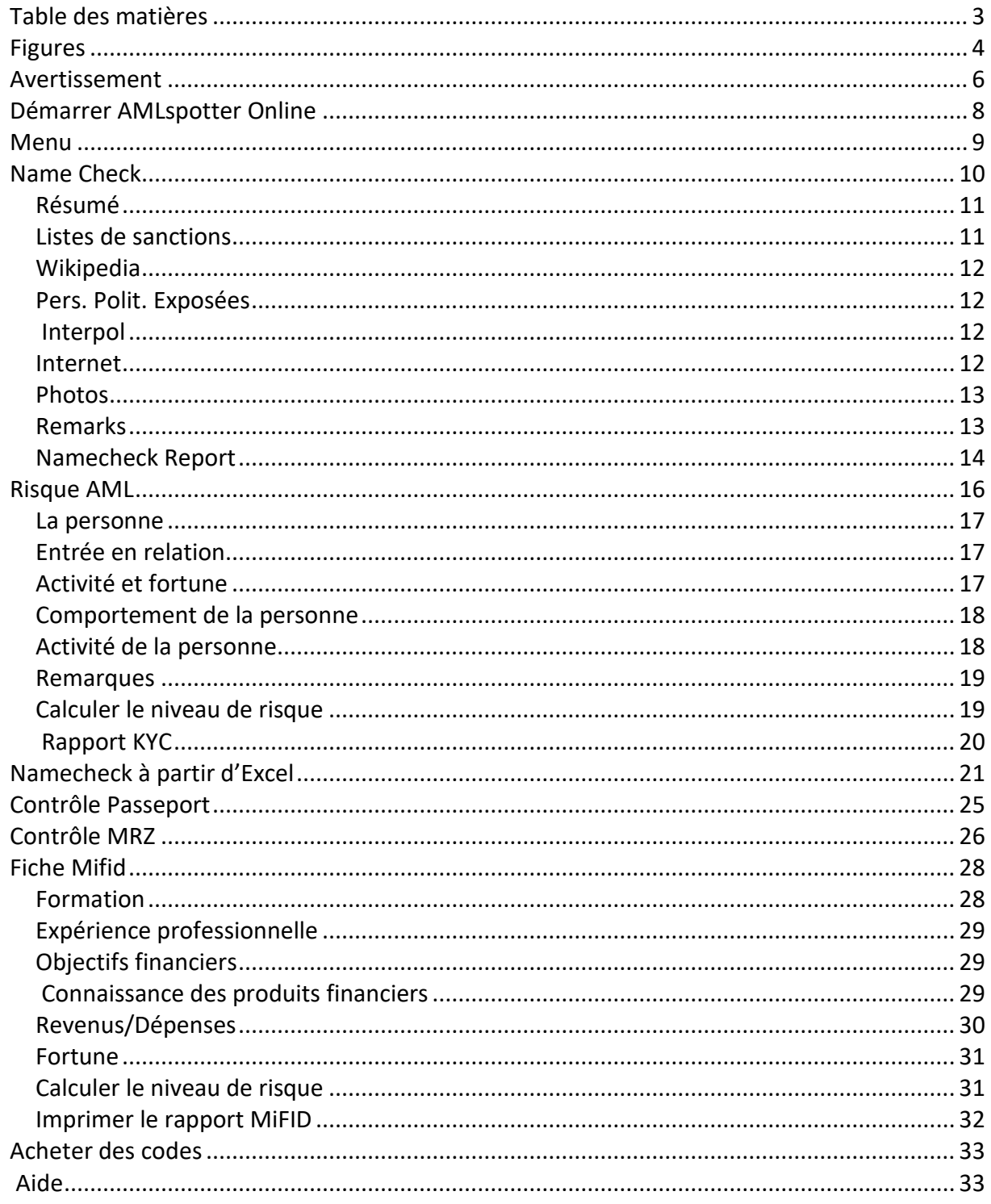

## <span id="page-3-0"></span>**Figures**

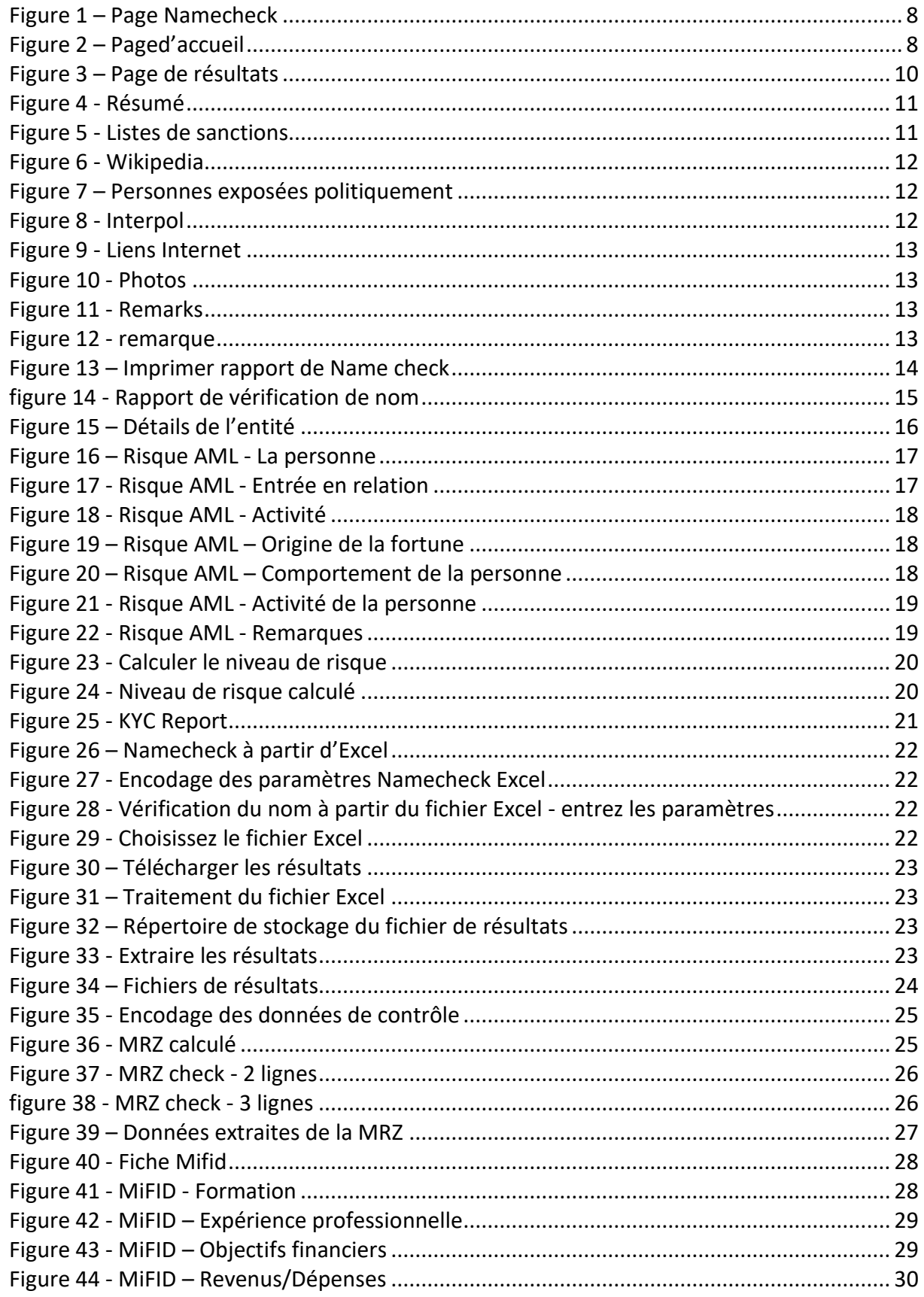

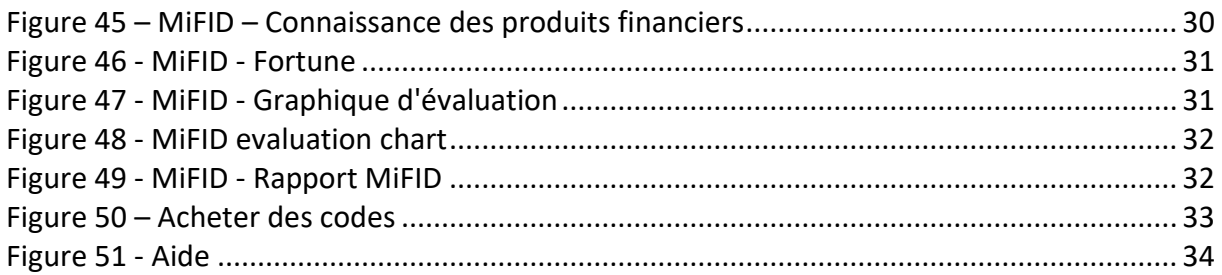

## <span id="page-5-0"></span>**Avertissement**

Les noms de personnes et d'entreprises figurant dans ce manuel d'utilisation sont fictifs.

Toute remarque sur les fonctions du programme ou le contenu de ce guide de l'utilisateur peut être adressée à [info@cdds.lu.](mailto:info@cdds.lu)

Le présent manuel d'utilisation d'AMLspotter Online® reste la propriété intellectuelle de CDDS Luxembourg S.A.

Ce document ne sera divulgué à aucun tiers sans l'accord écrit préalable de CDDS Luxembourg S.A.

#### Introduction

AMLspotter Online ® est une application Web qui vous permettra de :

- Vérifier une personne ou une entreprise contre des centaines de sanctions internationales et listes de surveillance,
- Vérifier si une personne est une personne politiquement exposée connue,
- Établir un profil de connaissance du client (KYC) conformément aux règles internationales de lutte contre le blanchiment d'argent,
- Exécutez un Namecheck sur une liste d'entités via une importation à partir d'une feuille de calcul Excel,
- Vérifier les données Passeport/MRZ,
- Établir un profil MiFID d'un client.

## <span id="page-7-0"></span>**Démarrer AMLspotter Online**

Pour démarrer AMLspotter Online, veuillez utiliser l'URL suivante ➔ [http://www.namecheck.eu](http://www.namecheck.eu/)

La page d'accueil d'AMLspotter Online sera affichée selon la capture ci-dessous. À partir de la page d'accueil, vous pouvez sélectionner la langue à utiliser entre le français,

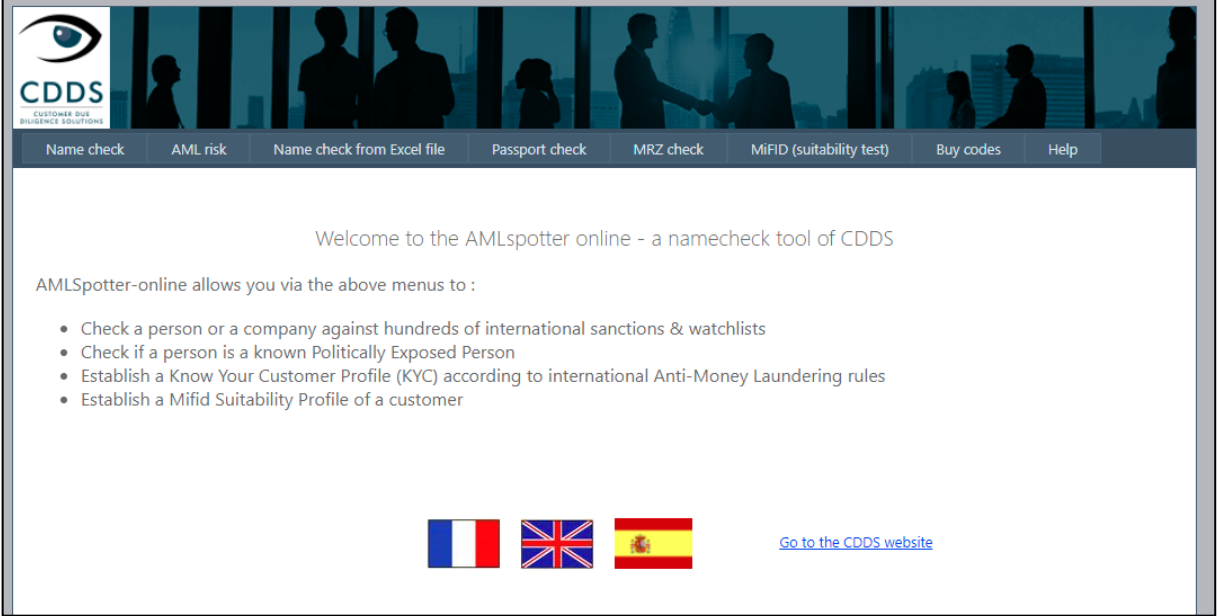

**Figure 1 – Page Namecheck**

l'anglais et l'espagnol. Pour sélectionner une langue, veuillez cliquer sur le drapeau correspondant. Lors de la sélection de la langue, la page Namecheck s'affiche.

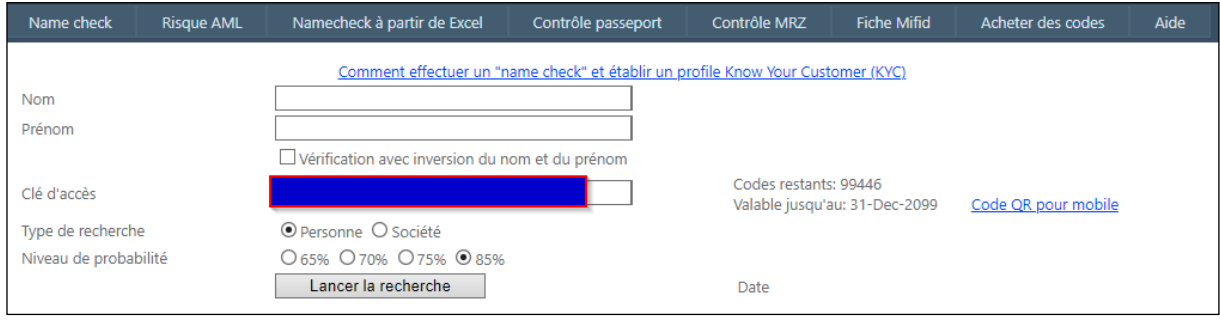

**Figure 2 – Paged'accueil**

## <span id="page-8-0"></span>**Menu**

La section **Menu** se compose d'une série d'options cliquables disponibles sur chaque page d'AMLspotter Online qui vous permettra d'exécuter des actions spécifiques lorsque vous cliquez dessus. De gauche à droite, les options de menu sont :

- **Name check** pour exécuter une vérification de nom individuelle sur une entité (personne physique ou entreprise),
- **Risque AML** pour exécuter une analyse de diligence raisonnable sur une entité,
- **Namecheck à partir de Excel** pour exécuter une vérification de nom par lots sur une liste d'entités stockées dans une feuille de calcul Excel,
- **Contrôle passeport** pour calculer la MRZ en fonction des données du passeport,
- **Contrôle MRZ** pour extraire des données d'une MRZ,
- **Fiche MiFID** pour exécuter le test d'adéquation MiFID et calculer le niveau de risque pour une entité,
- **Acheter des codes** pour acheter des codes afin d'utiliser AMLspotter en ligne,
- **Aide** pour trouver de l'aide sur la façon d'utiliser l'application AMLspotter Online.

## <span id="page-9-0"></span>**Name Check**

Pour exécuter une vérification de nom sur une entité, veuillez remplir les données suivantes :

- **Nom –** Nom de famille de la personne ou nom de l'entreprise,
- **Prénom** Prénom de la personne ou type d'entreprise,
- **Vérification avec inversion du nom et du prénom** Cocher si vous souhaitez exécuter une vérification de nom dans les deux directions,
- **Clé d'accès** Code d'accès valide pour exécuter l'opération Namecheck,
- **Type de recherche** Personne ou entreprise selon le type d'entité,
- **Niveau de probabilité** Pourcentage de correspondance minimal à utiliser lors de la vérification de nom.

#### Voir l'exemple ci-dessous :

Pour exécuter la vérification de nom, veuillez cliquer sur le bouton **Lancer la Recherche.** La page de résultats ressemblera à ce qui suit :

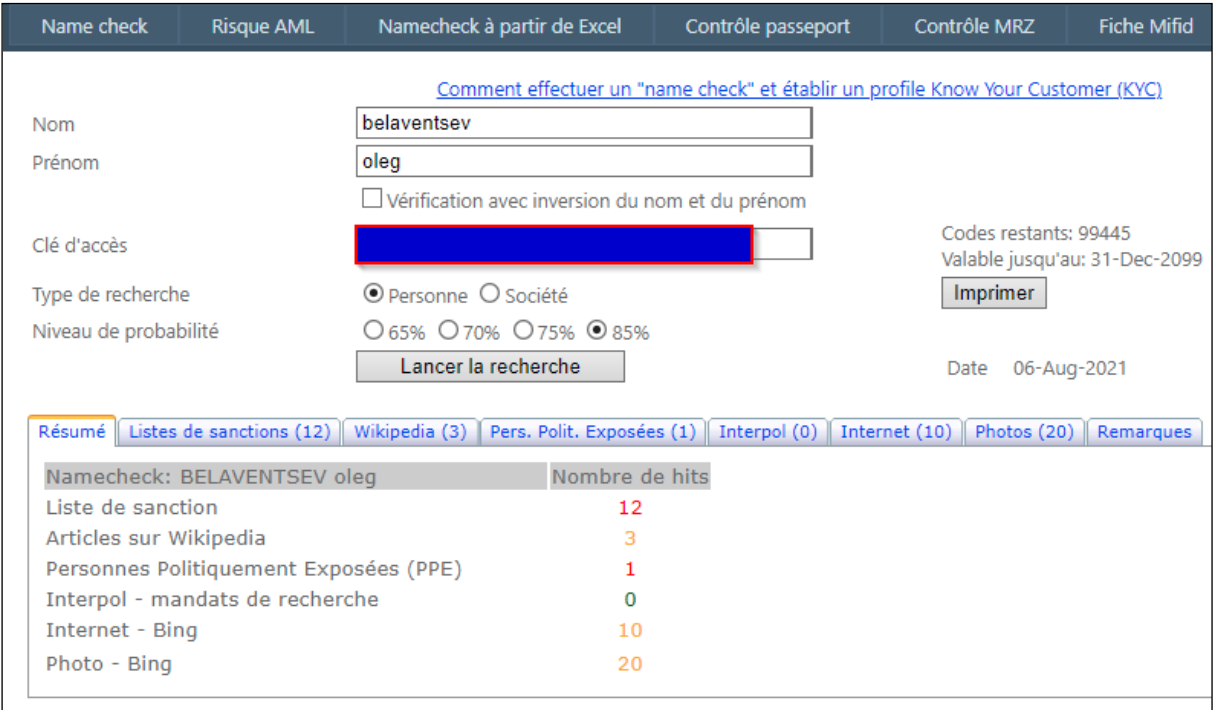

**Figure 3 – Page de résultats**

Les résultats de namecheck sont structurés en 8 sections différentes :

- **Résumé** Résumé des résultats du namecheck avec le nombre de correspondances,
- **Listes des sanctions** Hit Sanctions,
- **Wikipédia** Liens Wikipédia,
- **Pers. Polit. exposées** Hits PEP,
- **Interpol** Hits Interpol,
- **Internet** Liens Internet,
- **Photos** Photos Internet,
- **Remarques** Champ pour entrer une remarque de conformité qui peut être imprimée sur le rapport Namecheck.

### <span id="page-10-0"></span>*Résumé*

La section résumée fournit un résumé du nombre de résultats trouvés dans chaque section de résultats.

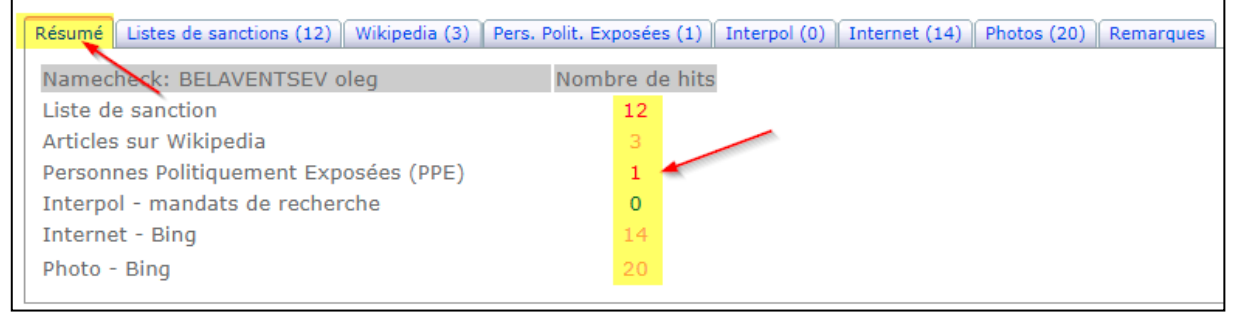

**Figure 4 - Résumé**

## <span id="page-10-1"></span>*Listes de sanctions*

La section **Listes de sanctions** fournit les détails des coups de sanctions récupérés par le processus de vérification de nom.

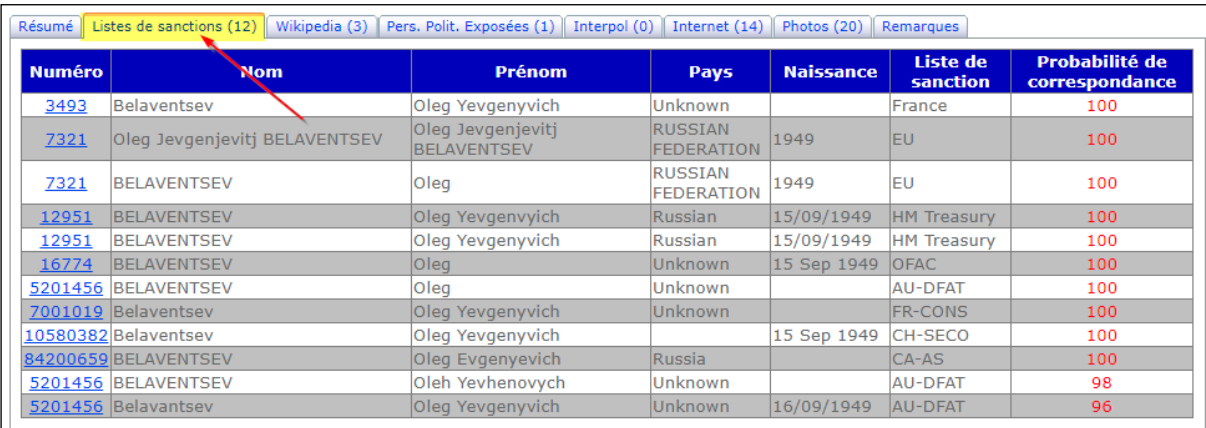

**Figure 5 - Listes de sanctions**

### <span id="page-11-0"></span>*Wikipedia*

La section **Wikipédia** fournit les détails des liens Wikipédia récupérés par le processus de vérification de nom.

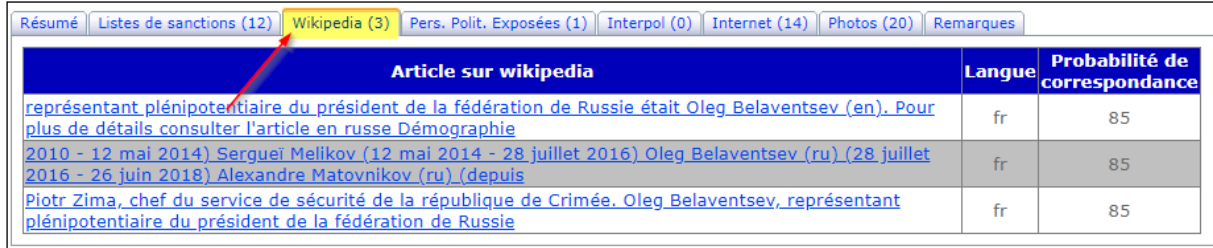

**Figure 6 - Wikipedia**

## <span id="page-11-1"></span>*Pers. Polit. Exposées*

La section Pers. Polit. Exposées fournit les détails des résultats PEP récupérés par le processus de vérification du nom.

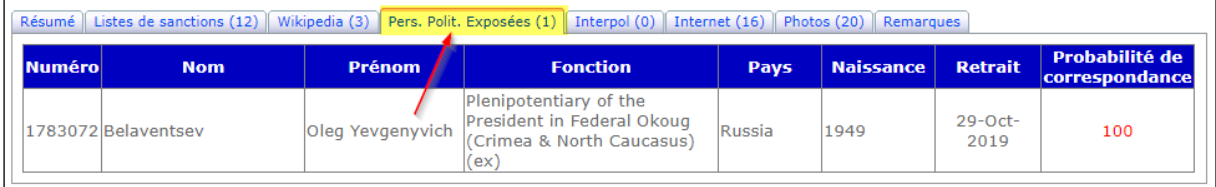

**Figure 7 – Personnes exposées politiquement**

### <span id="page-11-2"></span>*Interpol*

La section **Interpol** fournit les détails des notices rouges d'Interpol récupérées par le processus de vérification du nom.

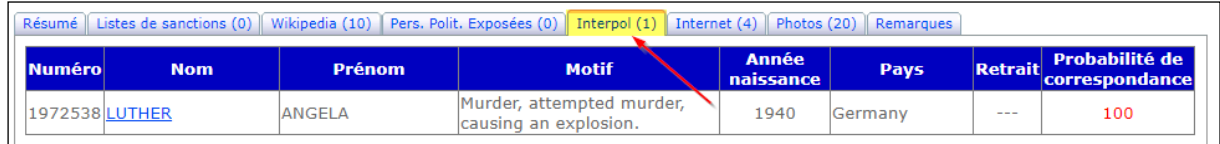

**Figure 8 - Interpol**

### <span id="page-11-3"></span>*Internet*

La section **Internet** fournit les détails des liens Internet récupérés par le processus de vérification du nom.

| Résumé    Listes de sanctions (12)    Wikipedia (3)    Pers. Polit. Exposées (1)    Interpol (0)    Internet (7)    Photos (20)    Remarques |        |                                  |
|----------------------------------------------------------------------------------------------------|--------|----------------------------------|
| <b>Articles on Bing</b>                                                                                                    | Langue | Probabilité de<br>correspondance |
| Hundreds of Millions Flow From Russian Ministry Into An                                                                                      |        | 95                               |
| Ukraine Sanctions Nicaragua over its Consulate in Crimea                                                                                     | fr     | 95                               |
| Le président russe Vladimir Poutine, à gauche, et l'ancien                                                                                   | fr     | 90                               |
| <b>Ex-Spy Turned Humanitarian Helps Himself</b>                                                                                              | fr     | 85                               |
| Kyiv court allows process against Putin's representative                                                                                     | fr     | 85                               |
| "Les sanctions contre la Russie pour le retour de la                                                                                         | fr     | 85                               |
| Qui a été puni par les sanctions  - Russia Beyond FR                                                                                         | fr     | 85                               |

**Figure 9 - Liens Internet**

### <span id="page-12-0"></span>*Photos*

La section **Photos** fournit les détails des liens d'image récupérés par le processus de vérification du nom.

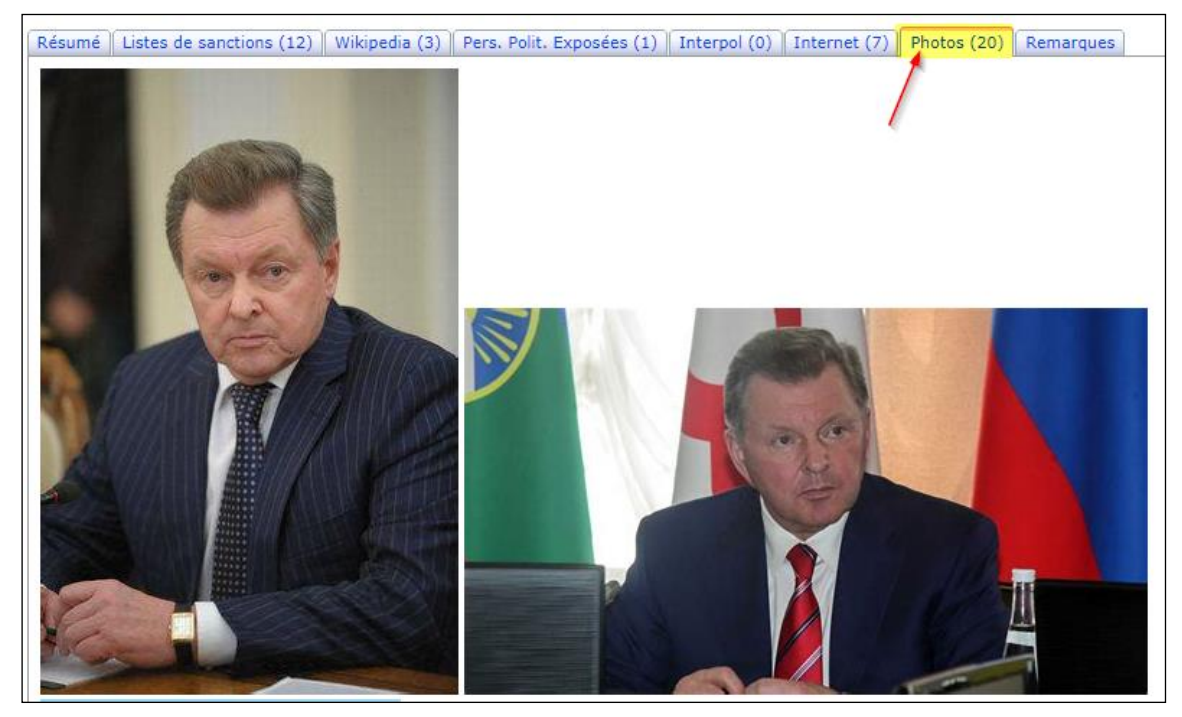

**Figure 10 - Photos**

### <span id="page-12-1"></span>*Remarques*

La section **Remarques** vous permet de saisir une remarque qui apparaîtra sur le rapport de Namecheck.

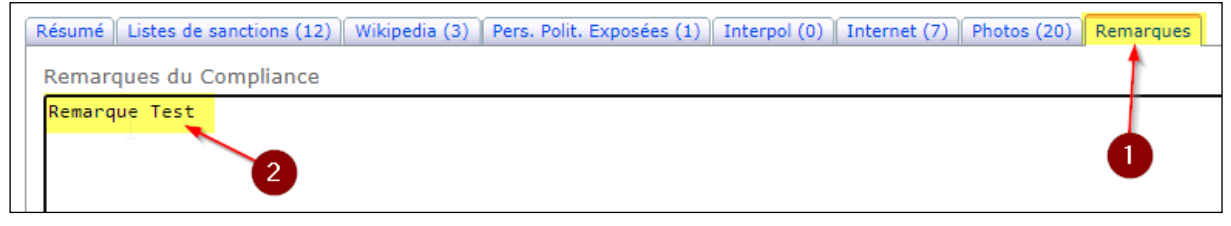

**Figure 12 - remarque**

Veuillez noter que ce document ne doit pas être divulgué ou présenté à un tiers sans l'accord écrit préalable de CDDS Luxembourg SA. Page **13** of **35**

## <span id="page-13-0"></span>*Namecheck Report*

Pour imprimer un **rapport de Name check** de l'opération de contrôle du nom, cliquez sur le bouton **Imprimer** à partir de la page **Name check**.

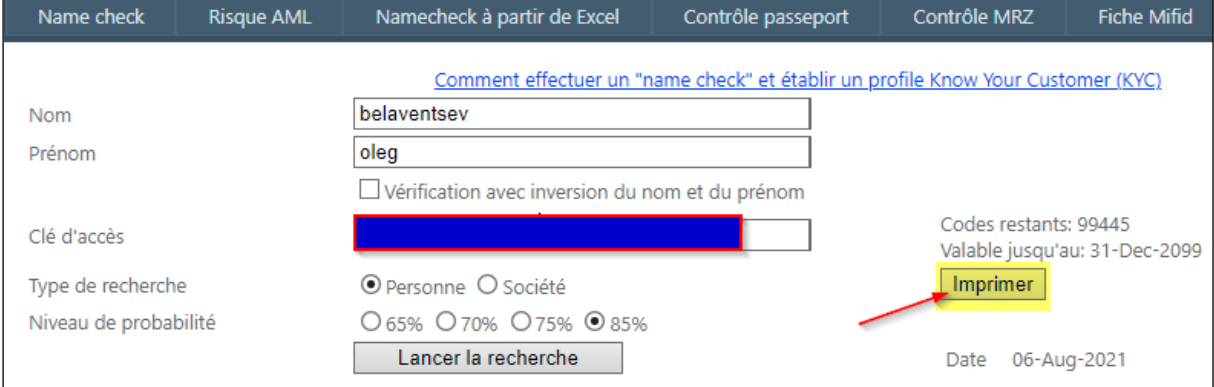

**Figure 13 – Imprimer rapport de Name check**

Le rapport de vérification de nom sera généré et téléchargé sur votre poste de travail dans le dossier **Téléchargements (downloads)**. Il s'agit d'un fichier PDF qui ressemble à ce qui suit :

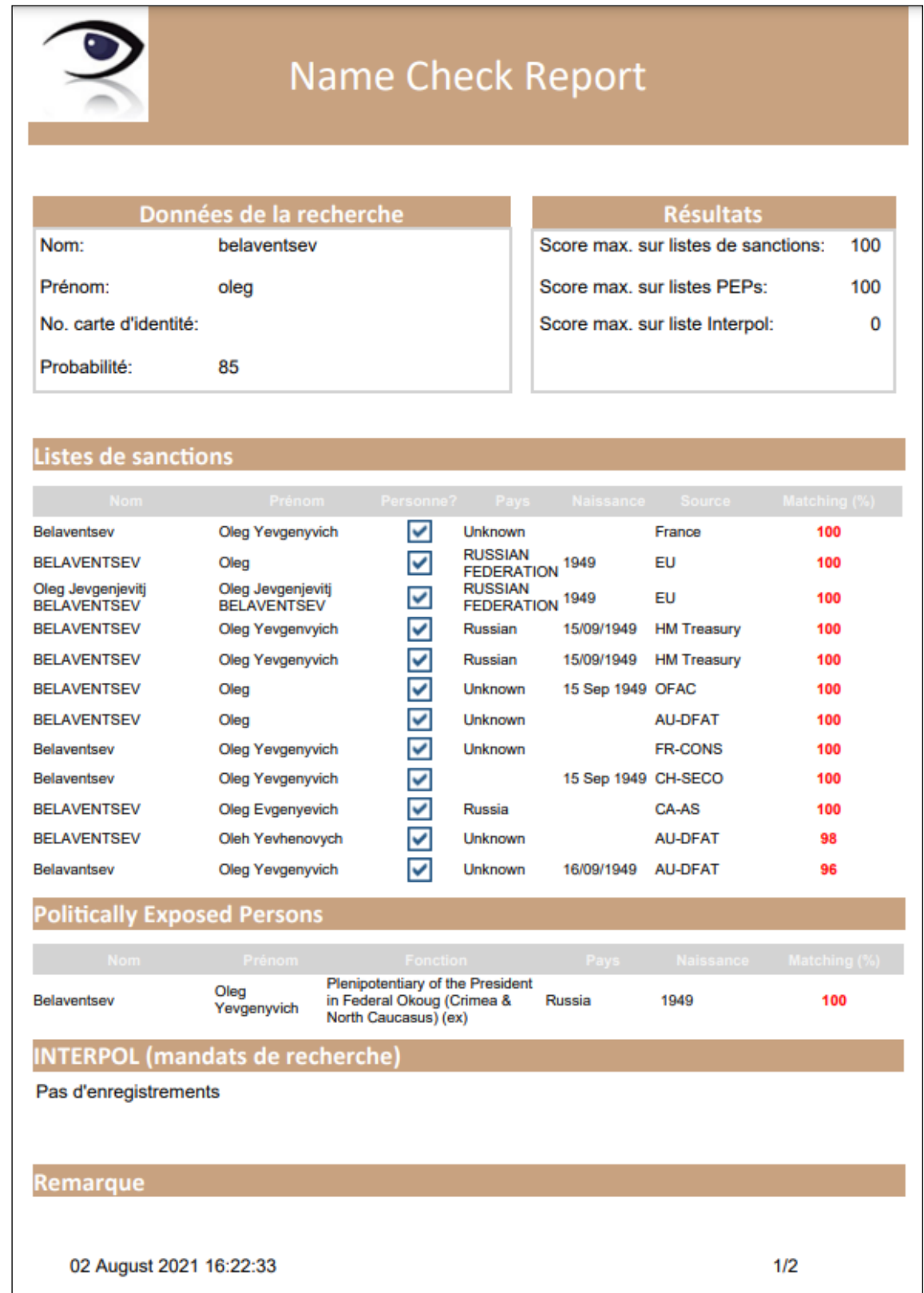

**figure 14 - Rapport de vérification de nom**

Veuillez noter que ce document ne doit pas être divulgué ou présenté à un tiers sans l'accord écrit préalable de CDDS Luxembourg SA. Page **15** of **35**

## <span id="page-15-0"></span>**Risque AML**

La page Risque de lutte contre le blanchiment d'argent vous permettra d'exécuter une analyse étendue de Due Diligence sur l'entité qui a été saisie dans la page Namecheck. Pour ce faire, vous devrez entrer un ensemble de données pour décrire pleinement l'entité et tous les éléments nécessaires pour pouvoir calculer le niveau de risque de lutte contre le blanchiment d'argent de l'entité.

Les détails de l'entité à entrer sont les suivants :

- **Sexe** Genre de la personne physique,
- **Date de naissance** Date de naissance de la personne physique,
- **Lieu de naissance** Lieu de naissance de la personne physique,
- **Nationalité** Nationalité de la personne physique,
- **Pays de résidence** Pays de résidence de la personne physique,
- **Numéro de passeport** Numéro de passeport de la personne physique,
- **Date d'expiration** Date d'expiration du passeport,
- **Adresse** adresse de l'entité.

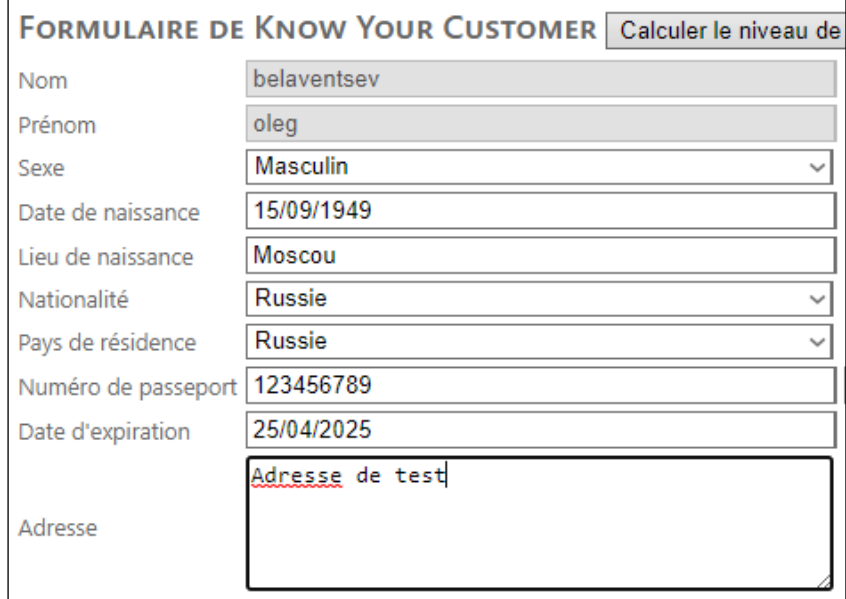

**Figure 15 – Détails de l'entité**

Les éléments de Due diligence étendue sont divisés en 6 sections :

- **La personne** Informations générales concernant la personne,
- **Entrée en relation** Risques liés à l'entrée en relation,
- **Activité et fortune** Détails de l'activité et de la fortune,
- **Comportement de la personne** Risques comportementaux,
- **Activité de la personne** Risques liés à l'activité,
- **Remarques** Champ pour entrer les remarques de conformité à imprimer sur le rapport KYC.

Veuillez noter que ce document ne doit pas être divulgué ou présenté à un tiers sans l'accord écrit préalable de CDDS Luxembourg SA. Page **16** of **35**

## <span id="page-16-0"></span>*La personne*

Dans la section relative à **la personne,** vous pourrez enregistrer les résultats récapitulatifs du processus de namecheck et mentionner si la copie de la carte d'identité est manquante. Chaque élément de risque aura une incidence sur le score total du risque.

### <span id="page-16-1"></span>*Entrée en relation*

| La personne   Entrée en relation    Activité et fortune    Comportement de la personne    Activité de la personne<br>Remarques |  |  |  |  |  |
|----------------------------------------------------------------------------------------------------|--|--|--|--|--|
| Effectuer the vérification du nom contre les listes de sanctions et la liste des PEP                                           |  |  |  |  |  |
| $\Box$ La personne figure sur une liste de sanction                                                                            |  |  |  |  |  |
| □La personne est une PPE (Personne Politiquement Exposée)                                                                      |  |  |  |  |  |
| $\Box$ La copie de la carte d'identité manque dans le dossier                                                                  |  |  |  |  |  |
| La personne Entrée en relation Activité et fortune Comportement de la personne Activité de la personne<br>Remarques            |  |  |  |  |  |
| ∐Il s'agit d'une nouvelle entrée en relation                                                                                   |  |  |  |  |  |
| $\Box$ Il n'y a pas de contact direct avec la personne                                                                         |  |  |  |  |  |
| $\Box$ La personne n'a pas été identifiée personnellement par le domiciliataire                                                |  |  |  |  |  |
| □Il s'agit d'une entrée en relation à distance                                                                                 |  |  |  |  |  |
| $\Box$ Il s'agit d'une entrée en relation via apporteur                                                                        |  |  |  |  |  |
| Nom de l'apporteur d'affaires                                                                                                  |  |  |  |  |  |
| $\Box$ L'apporteur n'est pas connu de longue date                                                                              |  |  |  |  |  |
| $\Box$ Il y a peu de contact direct avec l'apporteur                                                                           |  |  |  |  |  |
| Pays/Country/Pais: Afghanistan<br>$\Box$ L'apporteur n'est pas soumis à la réglementation UE ou GAFI                           |  |  |  |  |  |
| □L'apporteur ne dispose pas de procédures KYC                                                                                  |  |  |  |  |  |
| $\Box$ L'apporteur ne répond pas toujours aux questions                                                                        |  |  |  |  |  |
| $\Box$ Il n'y a pas de contrat avec l'apporteur                                                                                |  |  |  |  |  |

**Figure 17 - Risque AML - Entrée en relation**

Dans la section **Entrée en relation**, vous pourrez enregistrer les détails du risque de l'entrée dans la relation, y compris le risque lié à un agent de référence, si la relation a été apportée par un agent de référence. Chaque élément de risque aura une incidence sur la note globale du risque.

### <span id="page-16-2"></span>*Activité et fortune*

Dans la section **Activité et fortune,** vous pourrez enregistrer les détails de risque liés à l'activité de la personne (type d'activité et localisation) et ceux liés à l'origine de la fortune (fortune totale et éléments de vérification). Chaque élément de risque aura une incidence sur la note globale du risque.

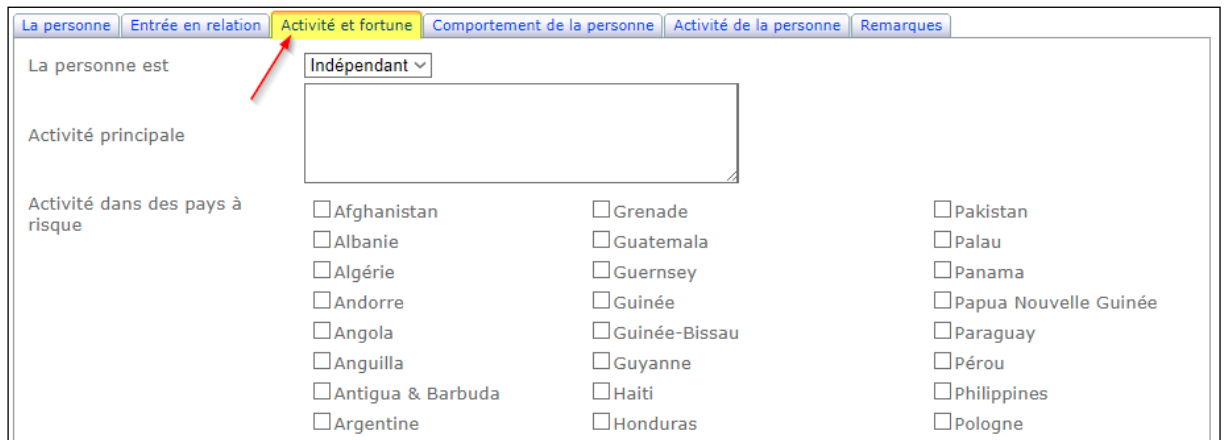

**Figure 18 - Risque AML - Activité**

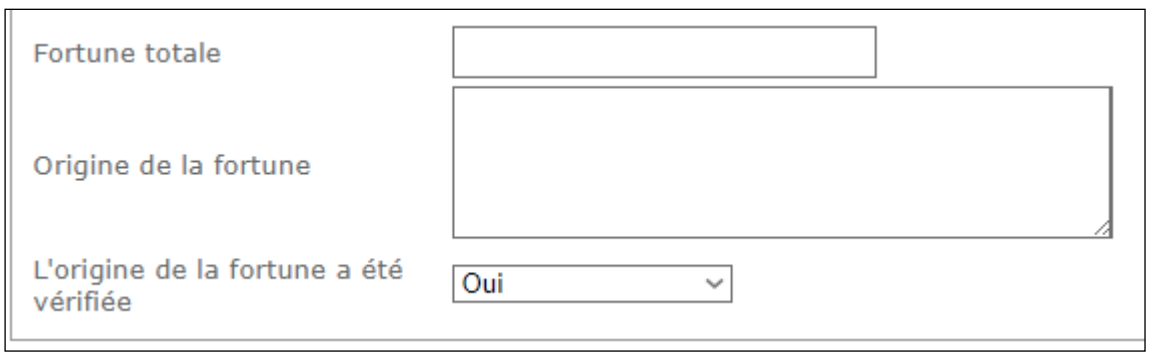

**Figure 19 – Risque AML – Origine de la fortune**

### <span id="page-17-0"></span>*Comportement de la personne*

Dans la section **Comportement de la personne**, vous pourrez enregistrer les détails de risque liés au comportement de l'entité lors de l'entrée en relation. Chaque élément de risque aura une incidence sur la note globale du risque.

<span id="page-17-1"></span>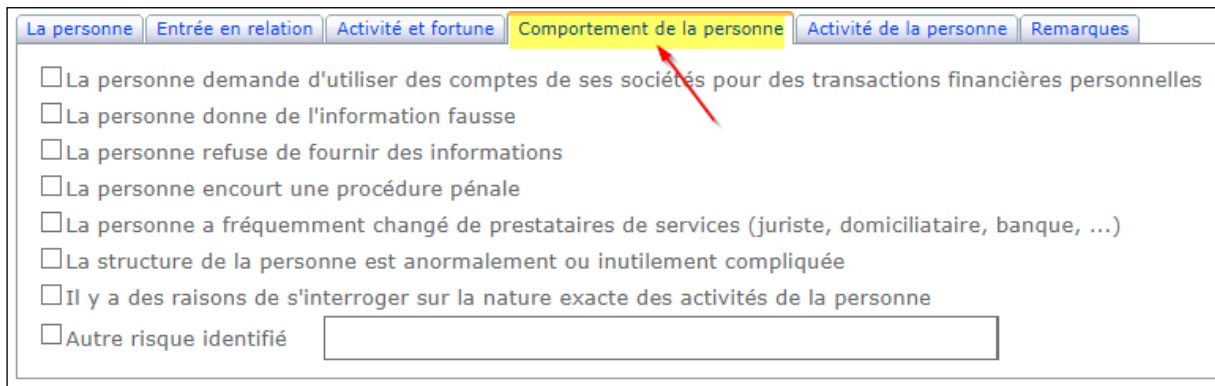

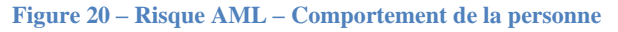

## *Activité de la personne*

Dans la **section Activité de la personne,** vous pourrez enregistrer les détails du risque liés à l'activité de la personne. Chaque élément de risque aura une incidence sur la note globale du risque.

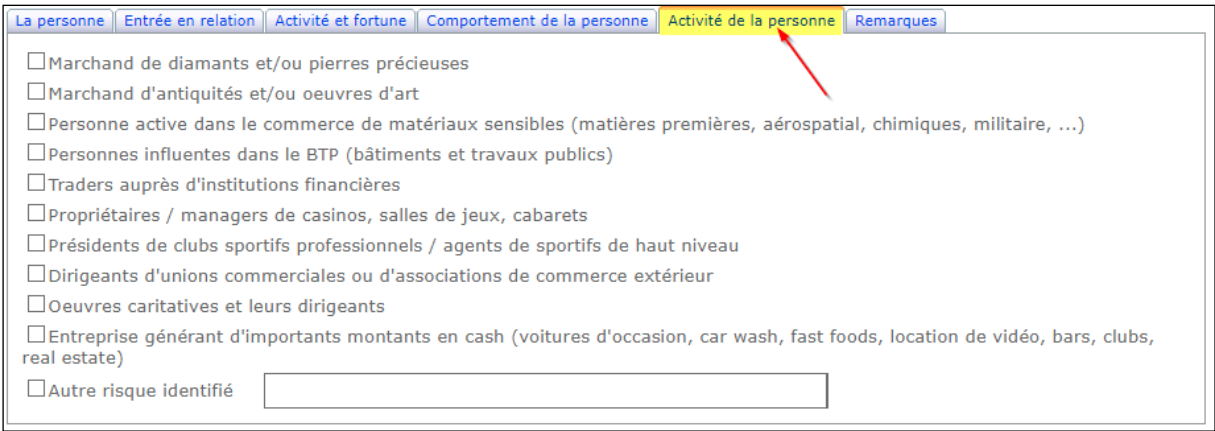

**Figure 21 - Risque AML - Activité de la personne**

### <span id="page-18-0"></span>*Remarques*

La section **Remarques** vous permettra d'entrer une remarque de conformité qui sera imprimée sur le rapport KYC.

<span id="page-18-1"></span>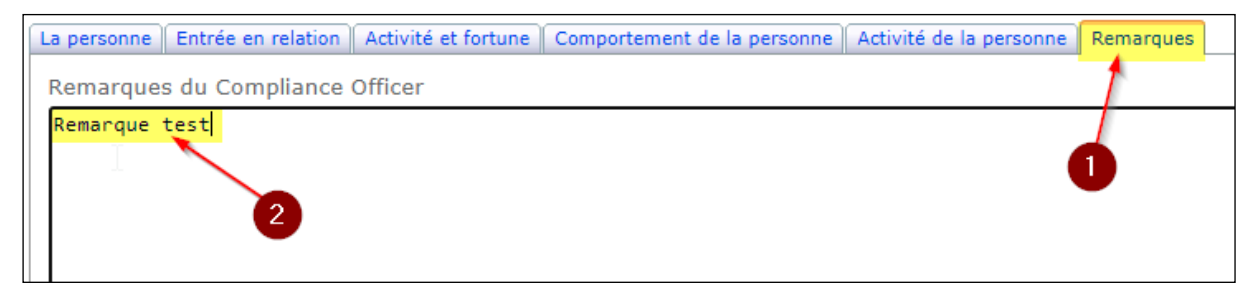

**Figure 22 - Risque AML - Remarques**

### *Calculer le niveau de risque*

Lorsque les données de due diligence ont été saisies, vous pouvez calculer le niveau de risque de lutte contre le blanchiment d'argent et imprimer le rapport KYC. Pour calculer le niveau de risque, veuillez cliquer sur le bouton **Calculer le niveau de risque** de la page **Risque AML**.

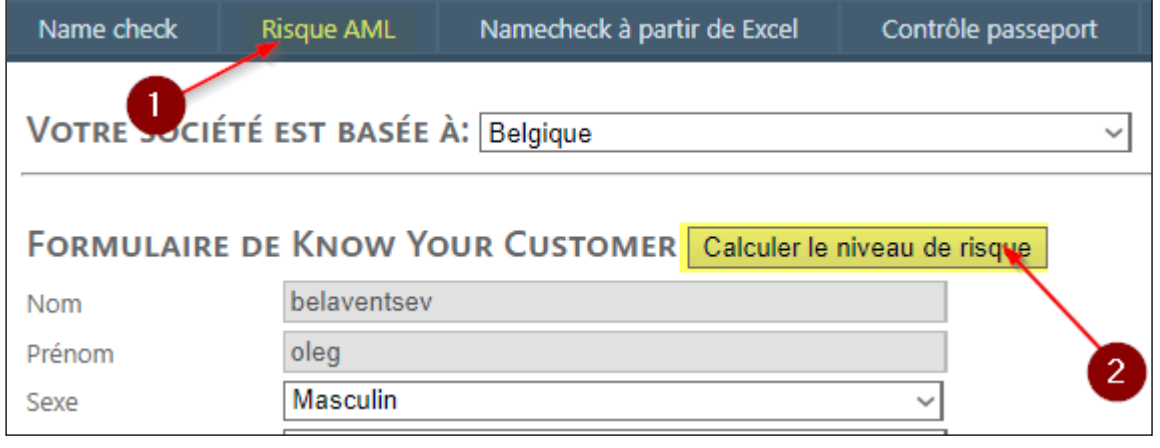

**Figure 23 - Calculer le niveau de risque**

L'écran affichant les résultats de l'évaluation du risque de lutte contre le blanchiment d'argent s'affiche. Il fournit un résumé de tous les éléments de risque pris en compte au cours de l'analyse de due diligence. Le niveau de risque AML sera défini en fonction du score de risque global.

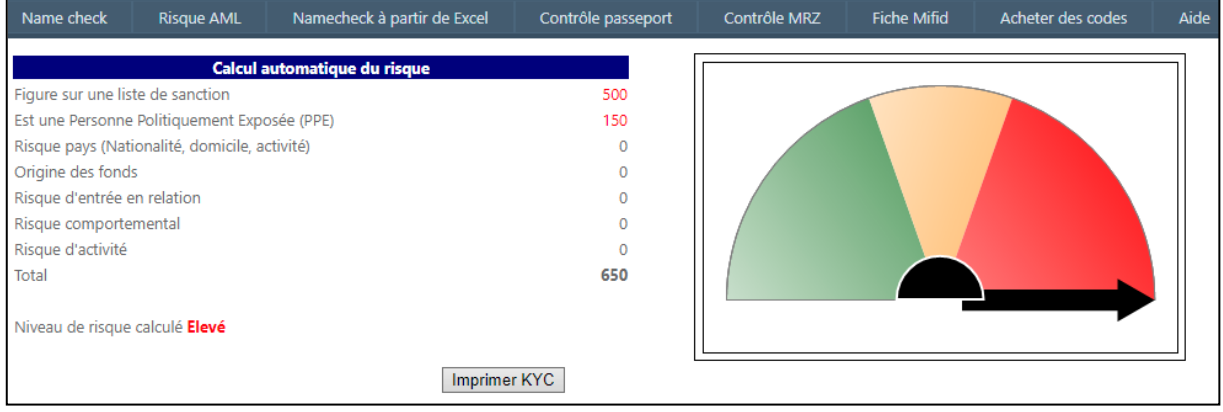

<span id="page-19-0"></span>**Figure 24 - Niveau de risque calculé**

<span id="page-20-0"></span>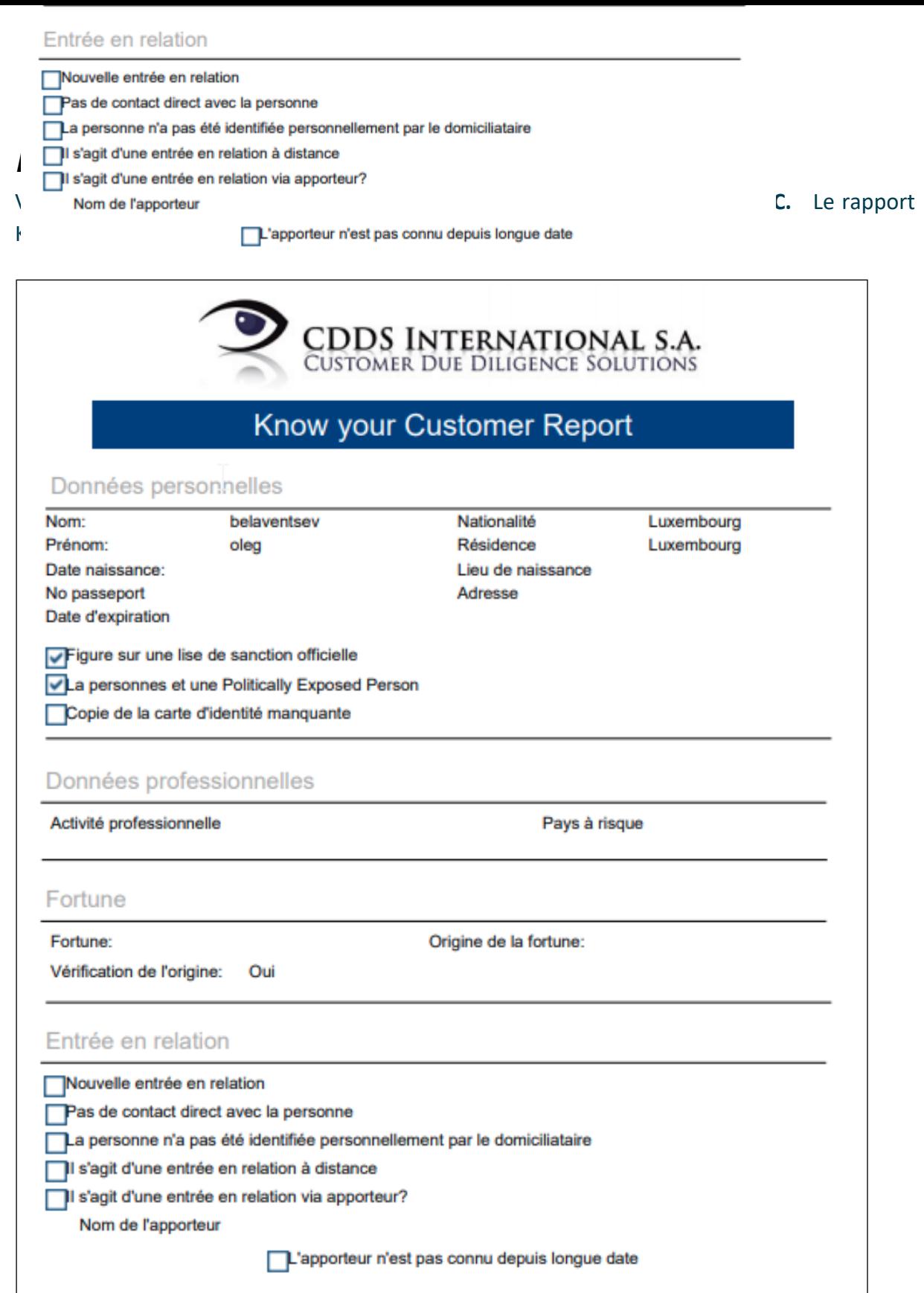

**Figure 25 - KYC Report**

## **Namecheck à partir d'Excel**

À partir de la page principale d'AMLspotter Online, cliquez sur l'option de menu **Namecheck à partir d'Excel**.

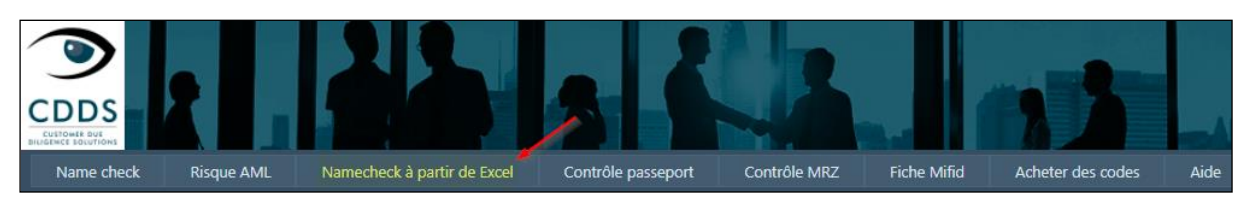

**Figure 26 – Namecheck à partir d'Excel**

<span id="page-21-0"></span>Entrez les éléments suivants :

- **Clé d'accès** votre clé d'accès fournie par CDDS,
- **Mot de passe pour protéger le fichier de résultat** un mot de passe qui protégera votre fichier de résultats.

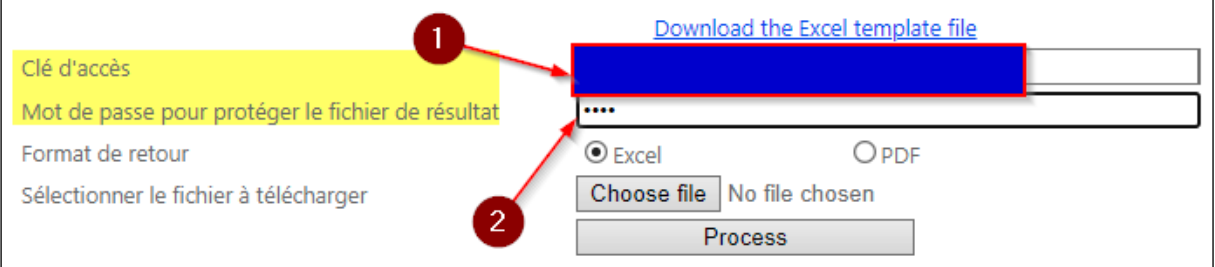

**Figure 278 - Encodage des paramètres Namecheck Excel Vérification du nom à partir du fichier Excel - entrez les paramètres**

Sélectionnez le format de retour :

- 1. **Excel** Les données KYC seront extraites sous forme de fichiers Excel, 1 fichier généré pour chaque entité,
- 2. **PDF** Les données KYC seront extraites sous forme de fichiers PDF, 1 fichier généré pour chaque entité.

Cliquez sur **Choose File** et sélectionnez le fichier Excel dans lequel les entités à vérifier sont stockées. Cliquez sur **Open** lorsque le fichier est sélectionné.

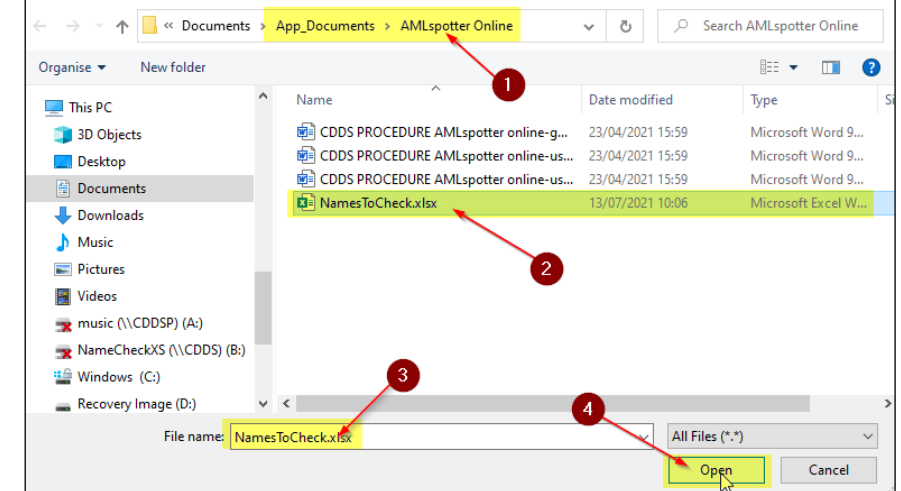

**Figure 29 - Choisissez le fichier Excel**

Veuillez noter que ce document ne doit pas être divulgué ou présenté à un tiers sans l'accord écrit préalable de CDDS Luxembourg SA. Page **22** of **35**

#### Cliquez sur le bouton **Process** pour démarrer le processus NameCheck de chaque entité répertoriée dans le fichier Excel.

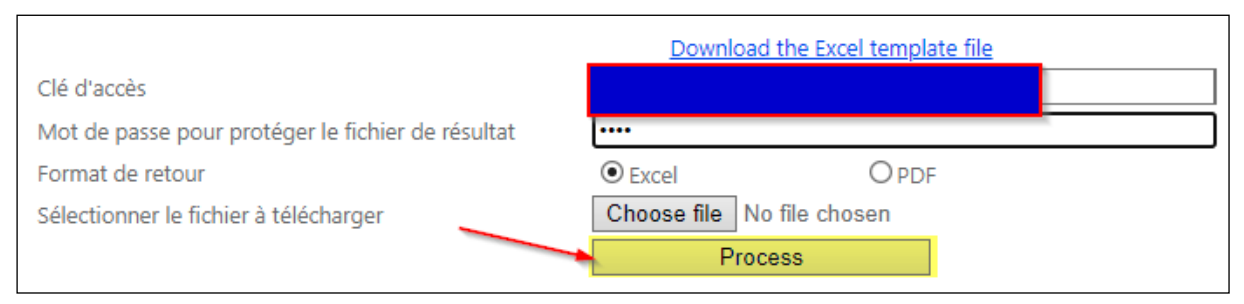

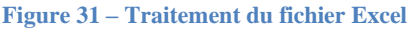

Quand le processus de Namecheck des noms est terminé, vous pouvez télécharger le fichier de résultats en cliquant sur le bouton **Télécharger.**

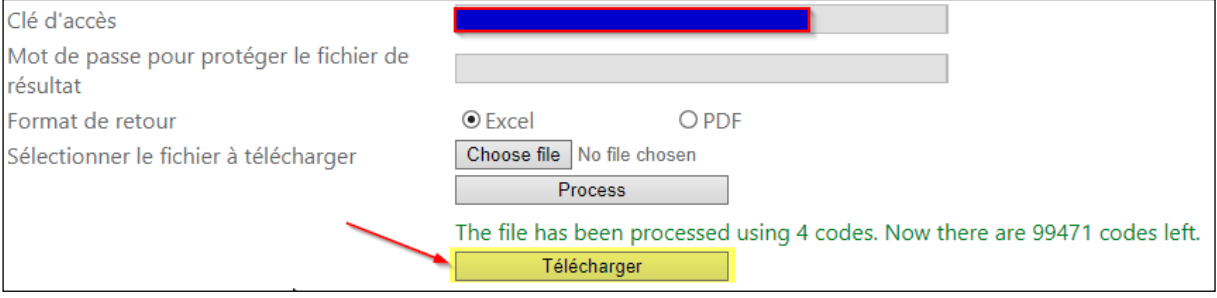

#### **Figure 30 – Télécharger les résultats**

|               | This PC > Windows (C:) > Users > I.collet > Downloads |                  |                  |       |
|---------------|-------------------------------------------------------|------------------|------------------|-------|
| À             | Name                                                  | Date modified    | Type             | Size  |
| ÷             | $\vee$ Today (1)                                      |                  |                  |       |
| $\mathcal{R}$ | Result (1).zip                                        | 15/07/2021 16:08 | Compressed (zipp | 74 KB |

**Figure 32 – Répertoire de stockage du fichier de résultats**

Le fichier est téléchargé dans votre répertoire **Téléchargements (Downloads)**. Cliquez avec le bouton droit sur le fichier de résultats et sélectionnez **extraire**. Vous devez utiliser un outil approprié pour extraire les fichiers. Des outils comme 7-ZIP, WINRAR ou WINZIP fonctionneront. Veuillez noter que la fonction d'extract standard de Windows ne

fonctionnera PAS car elle ne gère pas les fichiers compressés protégés par mot de passe. Dans l'exemple ci-dessous, WINRAR est utilisé.

Entrez le mot de passe tel que défini dans l'écran initial et cliquez sur **OK** pour extraire les fichiers de résultats. Les fichiers de résultats seront affichés à l'emplacement où les fichiers extraits ont été enregistrés.

| 벩<br>Result (1) zin |     |                                         |
|---------------------|-----|-----------------------------------------|
| Yestel              |     | Open                                    |
| Dr F                |     | Open in new window                      |
| Dr F                |     | Extract All                             |
| Earlie              |     | Pin to Start                            |
|                     |     | <b>K</b> Scan selected files with Avira |
| <b>D</b> ≡ Nar      |     | Open with WinRAR                        |
| 国 iso_              | iw. | Extract files                           |
| Res<br>Res          |     | <b>Extract Here</b>                     |
|                     |     | Extract to Respl(1)\                    |

**Figure 33 - Extraire les résultats**

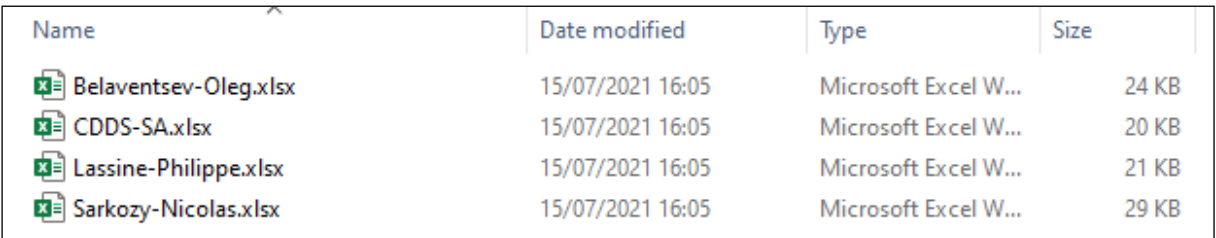

**Figure 34 – Fichiers de résultats**

Chaque fichier contiendra les données de namecheck pour une entité spécifique répertoriée dans le fichier Excel. Le format de fichier sera Excel ou PDF, selon la sélection initiale effectuée dans l'écran de sélection.

## <span id="page-24-0"></span>**Contrôle Passeport**

Cette option vous permettra de calculer les données MRZ pour les passeports et les cartes d'identité en fonction des informations qui identifieront la personne physique. Ces informations sont les suivantes :

- **Nom** Nom de famille de la personne physique,
- **Prénom** Prénom de la personne physique,
- **Date de naissance** Date de naissance de la personne physique (YYYY-MM-DD),
- **Nationalité** Nationalité de la personne physique,
- **Sexe** Sexe de la personne physique,
- **Numéro de passeport** Numéro de passeport/carte d'identité de la personne physique,
- **Date d'expiration** Date d'expiration du passeport ou de la carte d'identité de la personne physique (YYYY-MM-DD).

#### Voir l'exemple ci-dessous :

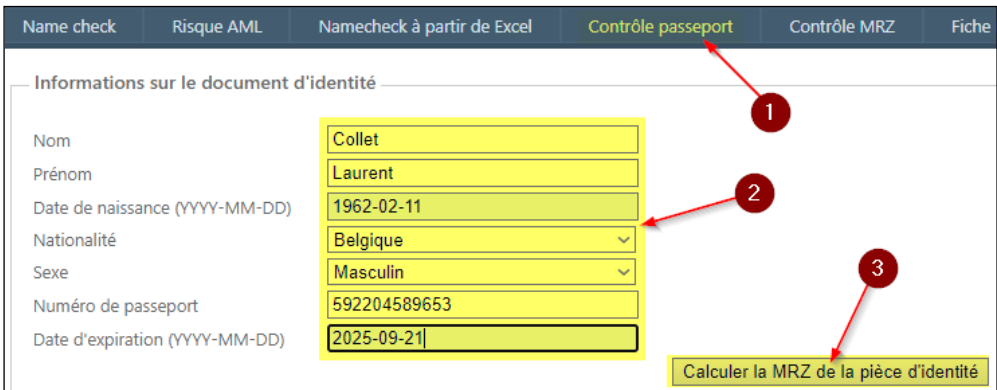

**Figure 35 - Encodage des données de contrôle**

Cliquez sur le bouton **Calculer la MRZ de la pièce d'identité** pour calculer les données MRZ. Voir l'exemple ci-dessous :

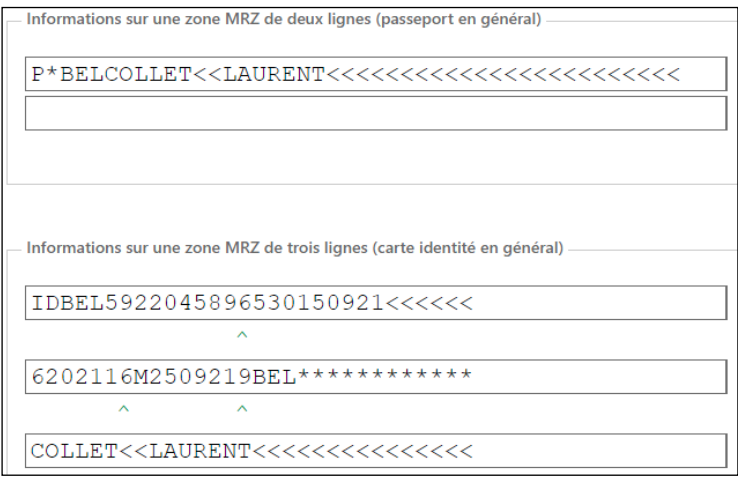

**Figure 36 - MRZ calculé**

## <span id="page-25-0"></span>**Contrôle MRZ**

Cette option vous permettra d'extraire les éléments d'identification des données MRZ qui seront saisies. Pour entrer des données MRZ, vous devez sélectionner le type de structure MRZ (2 lignes ou 3 lignes) et entrer les lignes MRZ en fonction de la structure sélectionnée :

2 lignes :

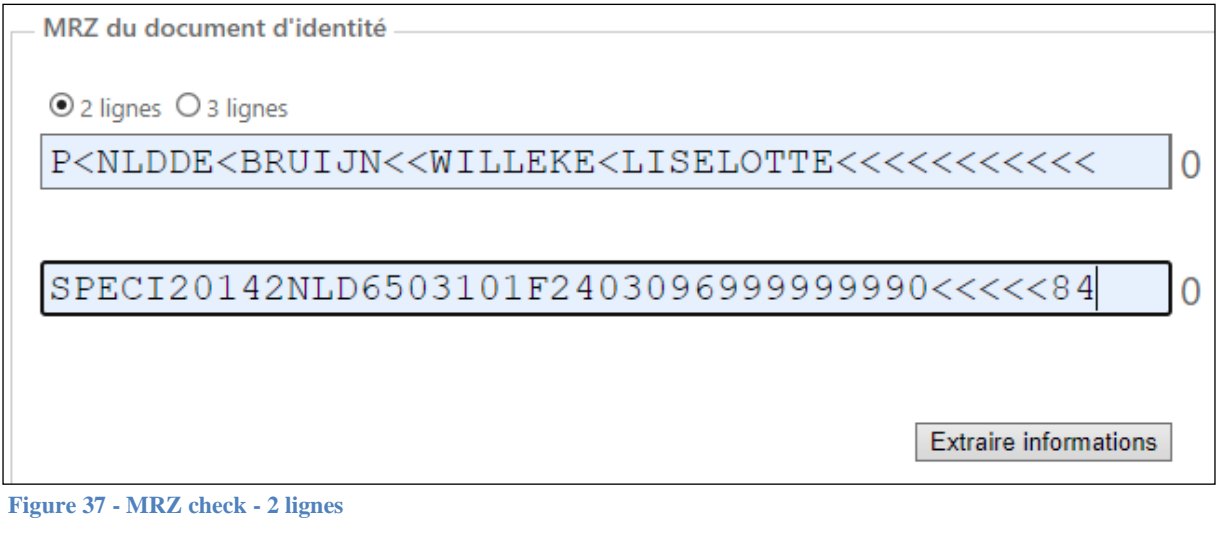

3 lignes:

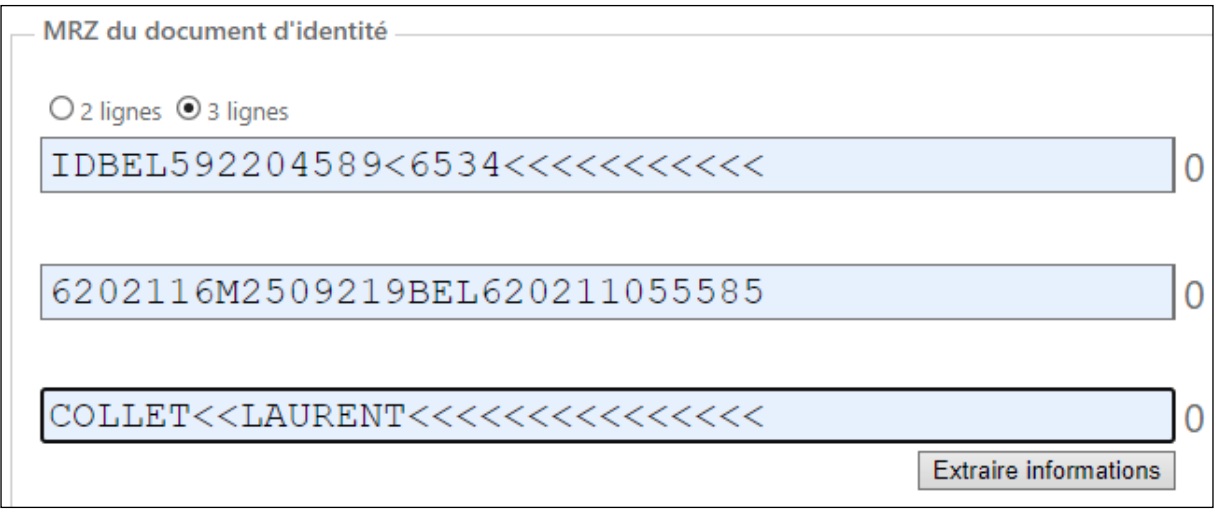

Lorsque les données de la MRZ sont saisies, veuillez cliquer sur le bouton **Extraire informations** pour extraire les données MRZ. Voir l'exemple ci-dessous :

**figure 38 - MRZ check - 3 lignes**

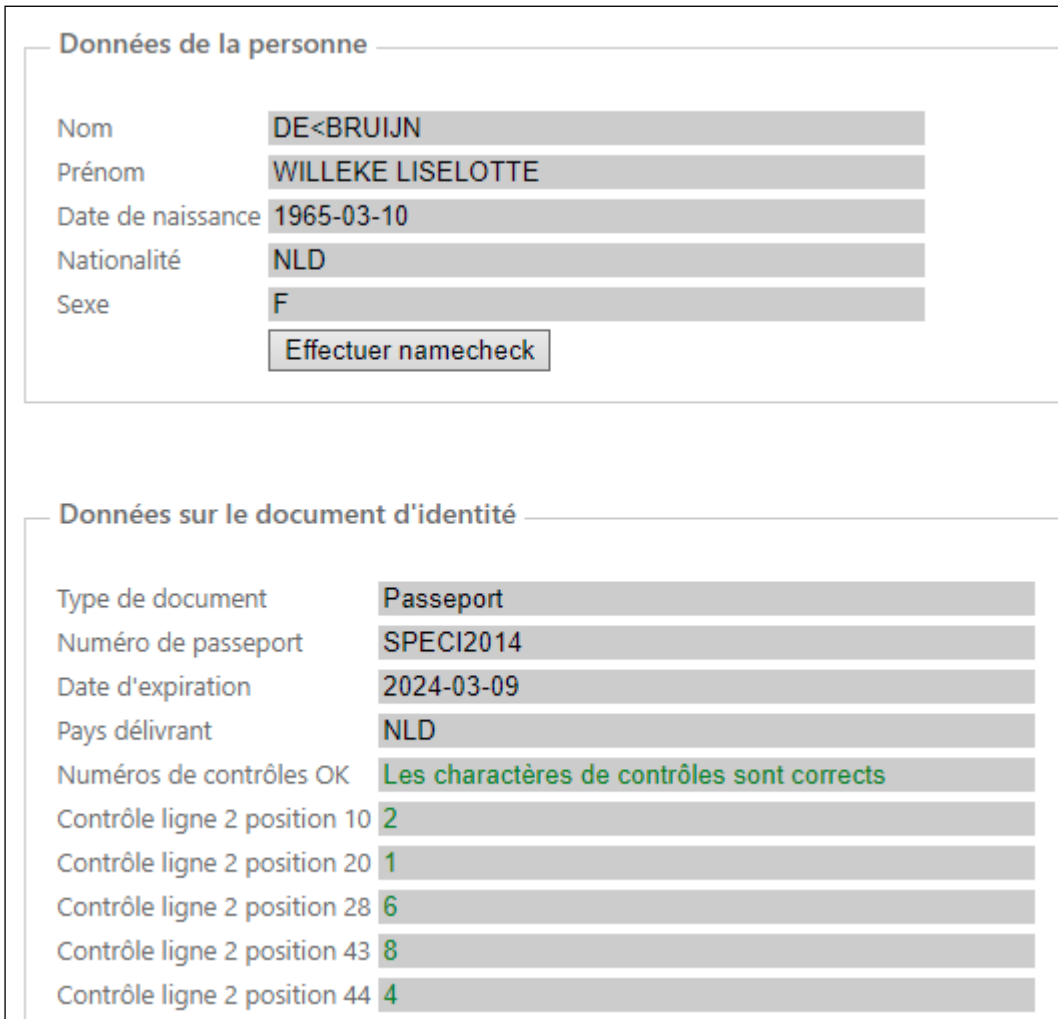

**Figure 39 – Données extraites de la MRZ**

## <span id="page-27-0"></span>**Fiche Mifid**

Cette option vous permettra d'établir une fiche Mifid sur votre entité. Le nom et le prénom de la personne sont capturés à partir de l'écran Name Check.

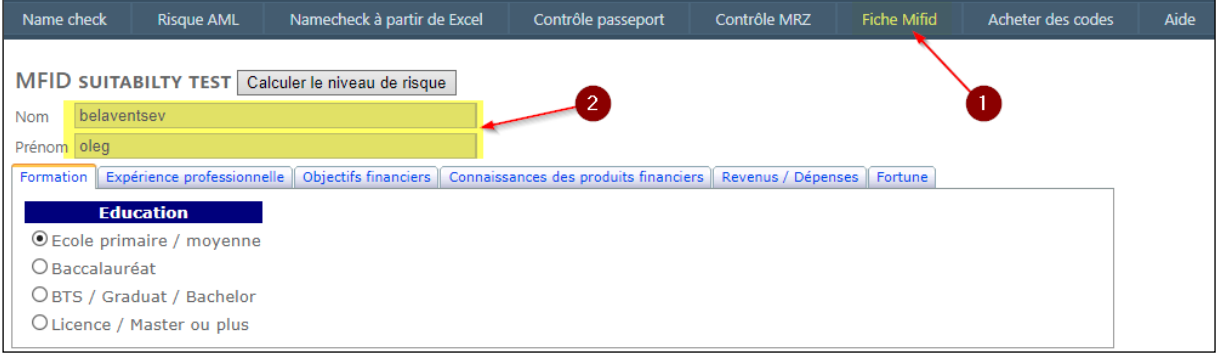

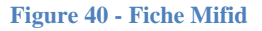

Les données sur les risques Mifid sont divisées en 6 sections :

- Formation
- Expérience professionnelle
- Objectifs financiers,
- Connaissance des produits financiers,
- Revenus/dépenses,
- Fortune.

<span id="page-27-1"></span>La matrice des niveaux de risque Mifid est décrite dans un document distinct.

### *Formation*

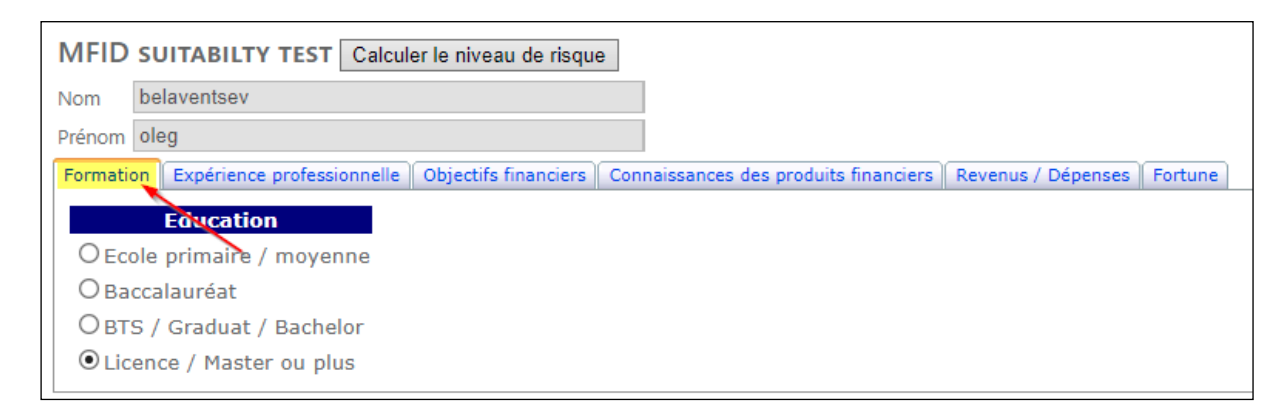

**Figure 41 - MiFID - Formation**

## <span id="page-28-0"></span>*Expérience professionnelle*

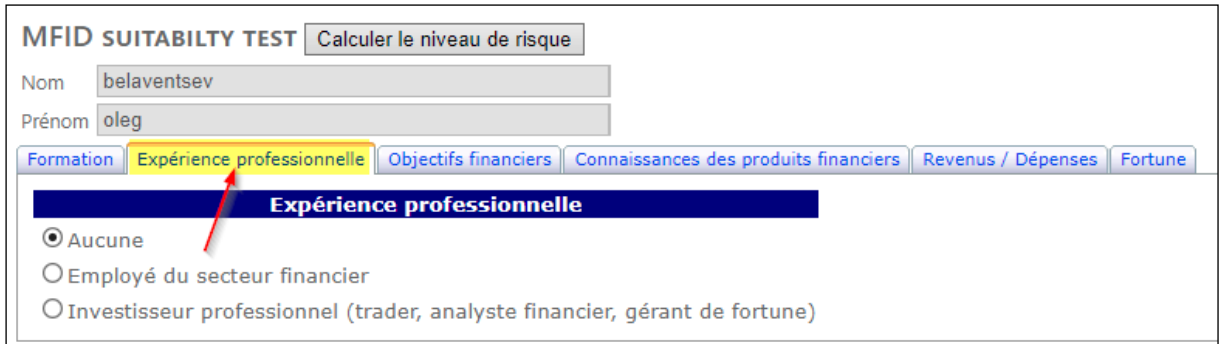

#### **Figure 42 - MiFID – Expérience professionnelle**

## <span id="page-28-2"></span><span id="page-28-1"></span>*Objectifs financiers*

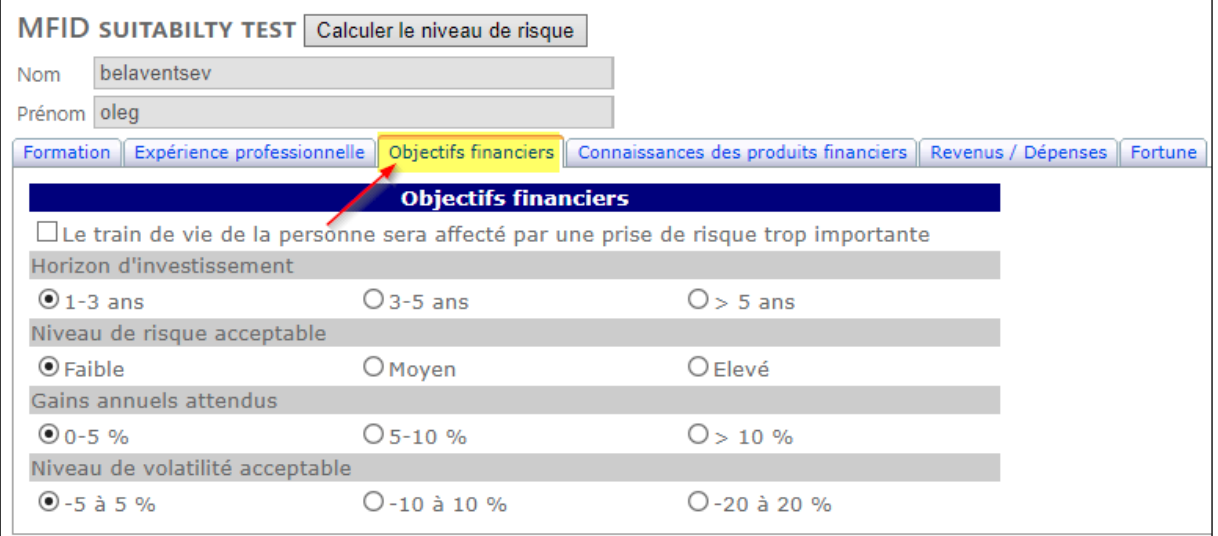

**Figure 43 - MiFID – Objectifs financiers**

## *Connaissance des produits financiers*

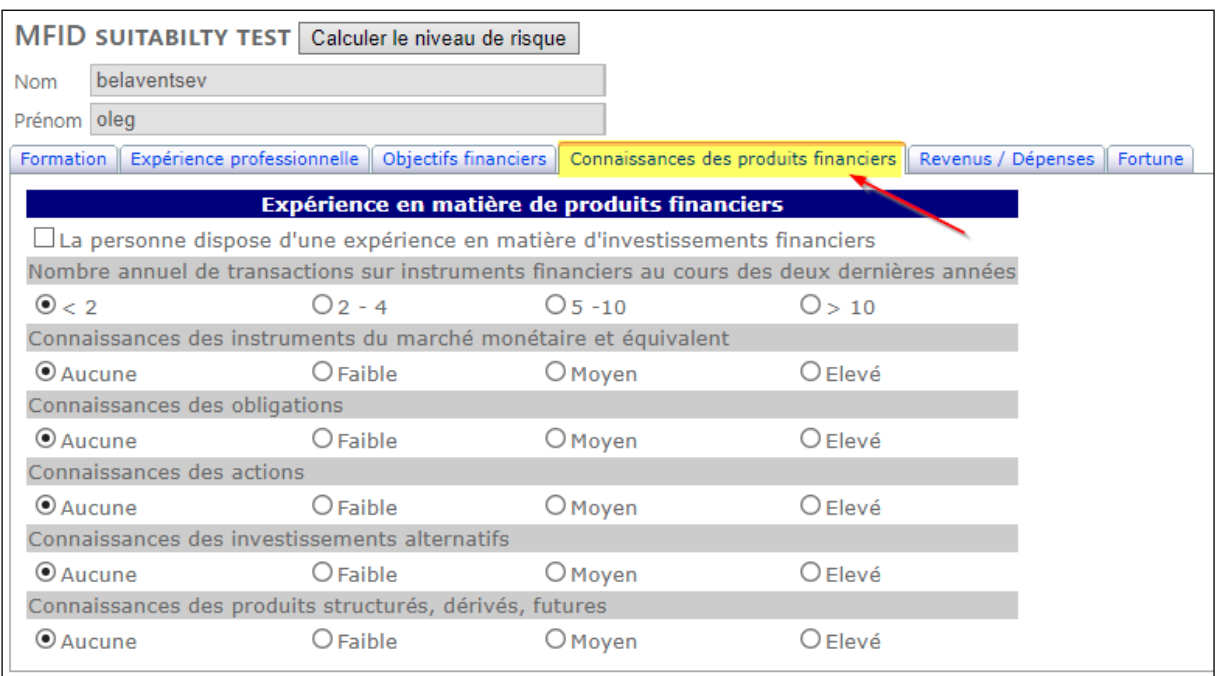

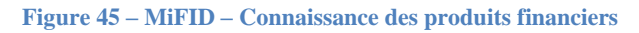

## <span id="page-29-0"></span>*Revenus/Dépenses*

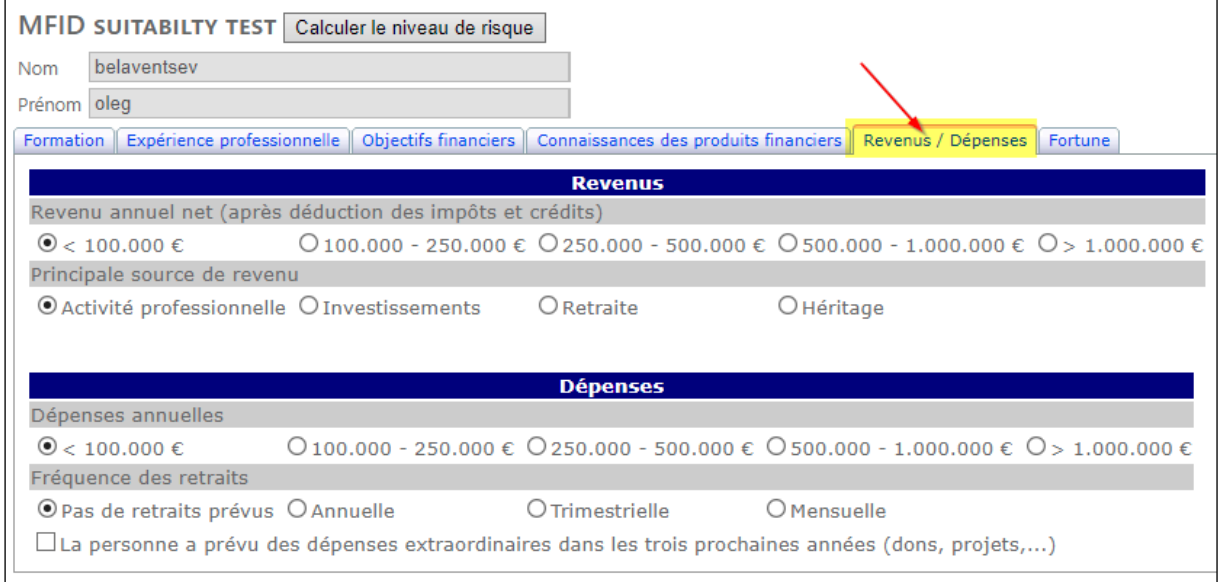

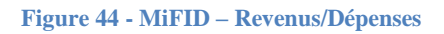

## <span id="page-30-0"></span>*Fortune*

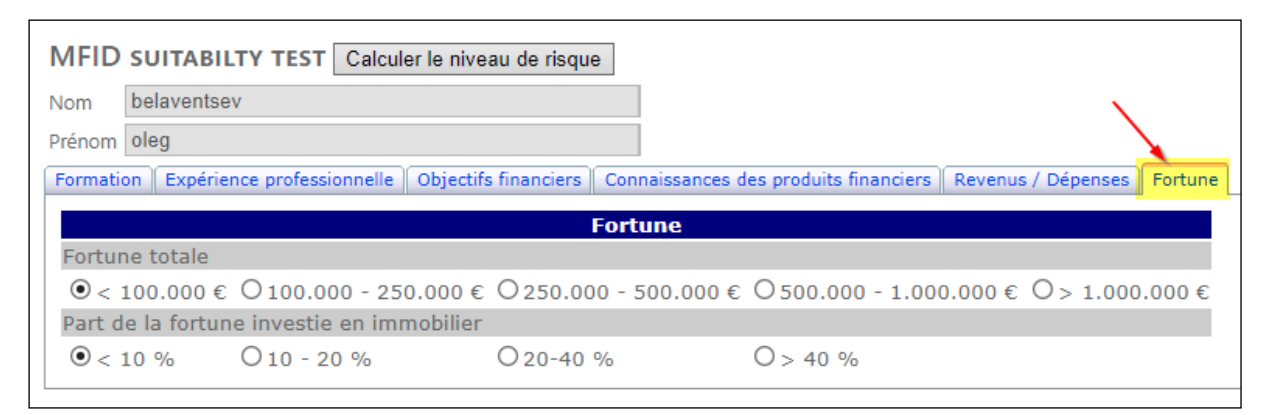

**Figure 46 - MiFID - Fortune**

### <span id="page-30-1"></span>*Calculer le niveau de risque*

Lorsque tous les éléments de risque liés au test d'adéquation MiFID ont été saisis, vous pouvez calculer le niveau de risque MiFID en cliquant sur le bouton **Calculer le niveau de risque.** Le tableau d'évaluation MiFID sera affiché selon la capture ci-dessous :

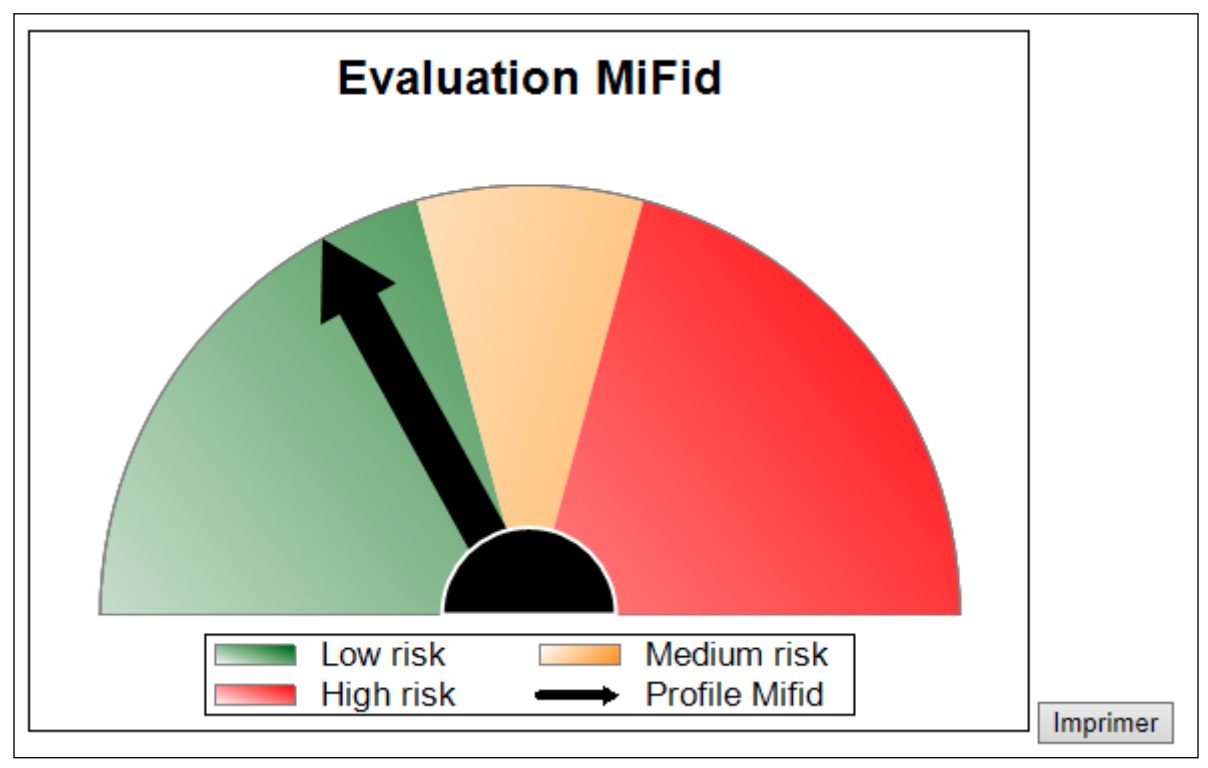

**Figure 47 - MiFID - Graphique d'évaluation**

### <span id="page-31-0"></span>*Imprimer le rapport MiFID*

Pour imprimer le rapport MiFID, cliquez sur le bouton **Imprimer** à partir de l'écran Evaluation MiFid. Le rapport ressemblera à ce qui suit :

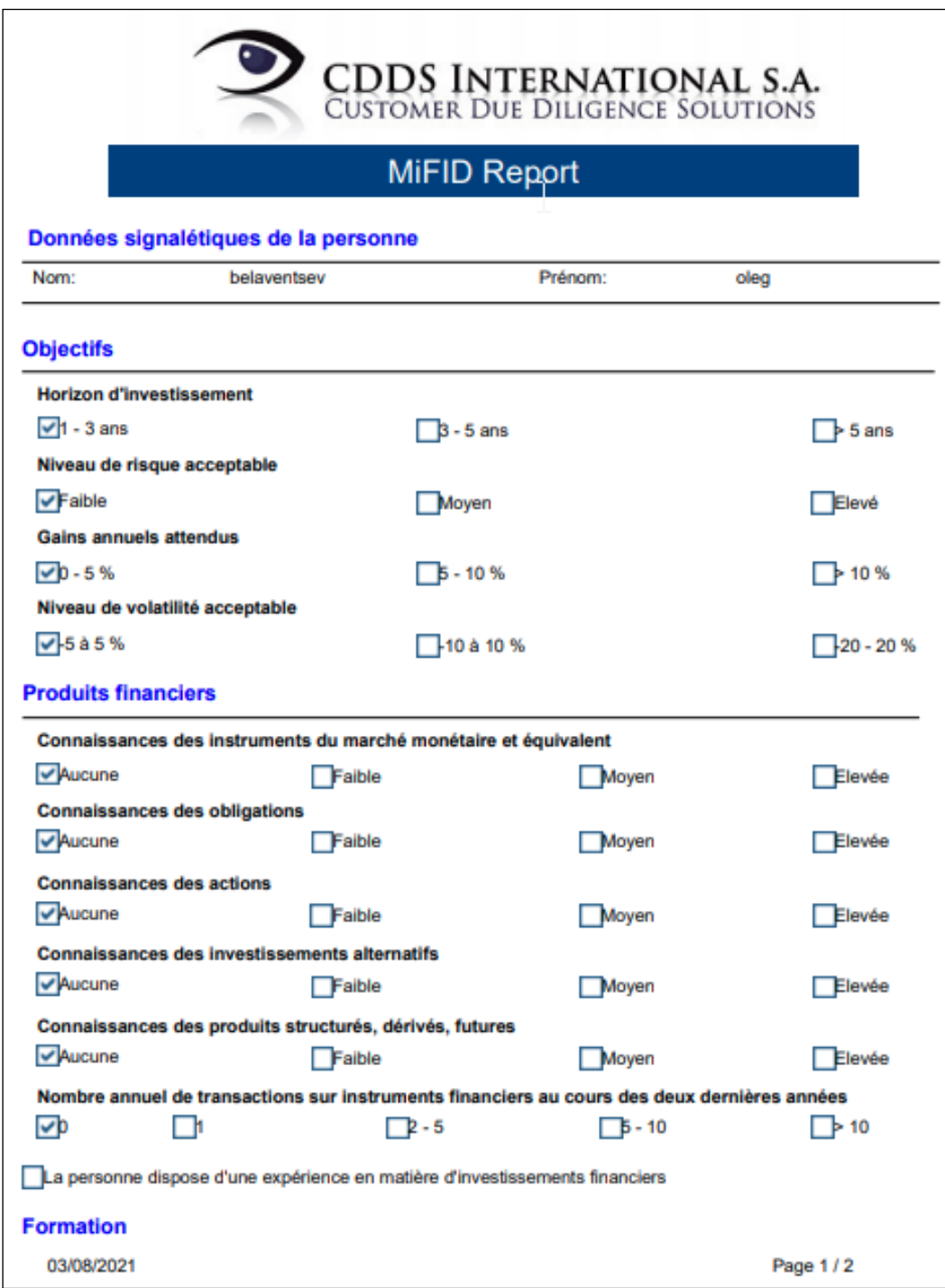

**Figure 49 - MiFID - Rapport MiFID**

## <span id="page-32-0"></span>**Acheter des codes**

Pour utiliser la vérification de nom, l'analyse des risques AML ou le test Mifid, vous devez fournir un code d'accès. Un code d'accès est valide pour une vérification complète de la personne (c'est-à-un Namecheck, y compris une analyse des risques de lutte contre le blanchiment d'argent (KYC) et un test Mifid).

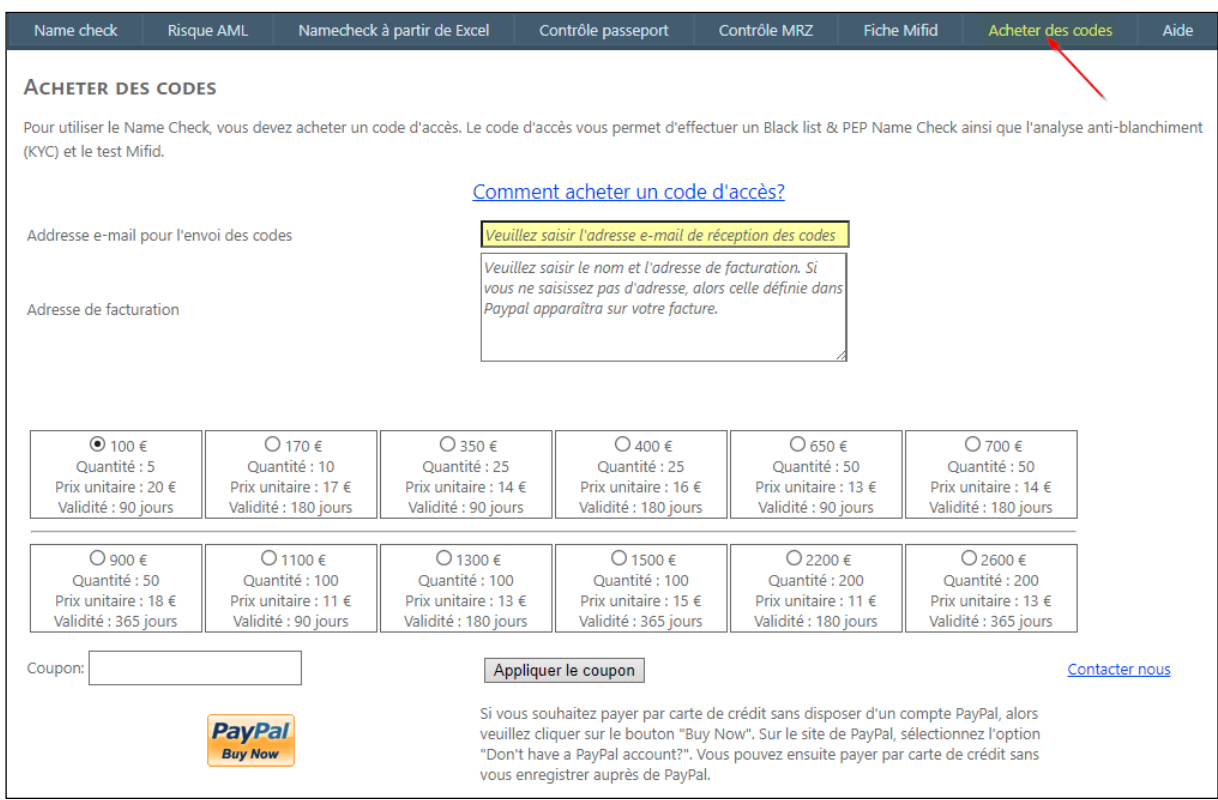

<span id="page-32-1"></span>**Figure 50 – Acheter des codes**

## **Aide**

L'écran d'aide fournit des liens vers :

- Comment utiliser AMLspotter Online,
- Commet utiliser Namecheck sur un smartphone,
- Comment acheter des codes d'accès,
- Comment communiquer avec le CDDS.

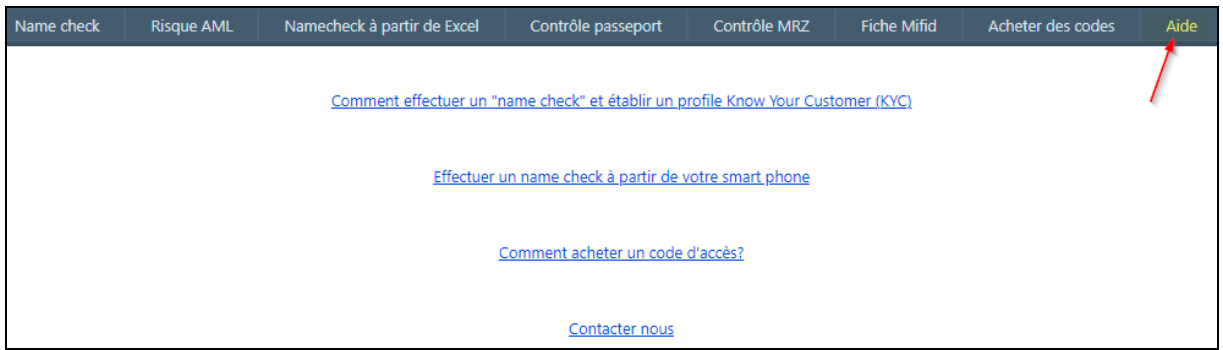

**Figure 51 - Aide**

### **Pour toute information complémentaire, merci de contacter [customersupport@cdds.e](mailto:customersupport@cdds.)u**

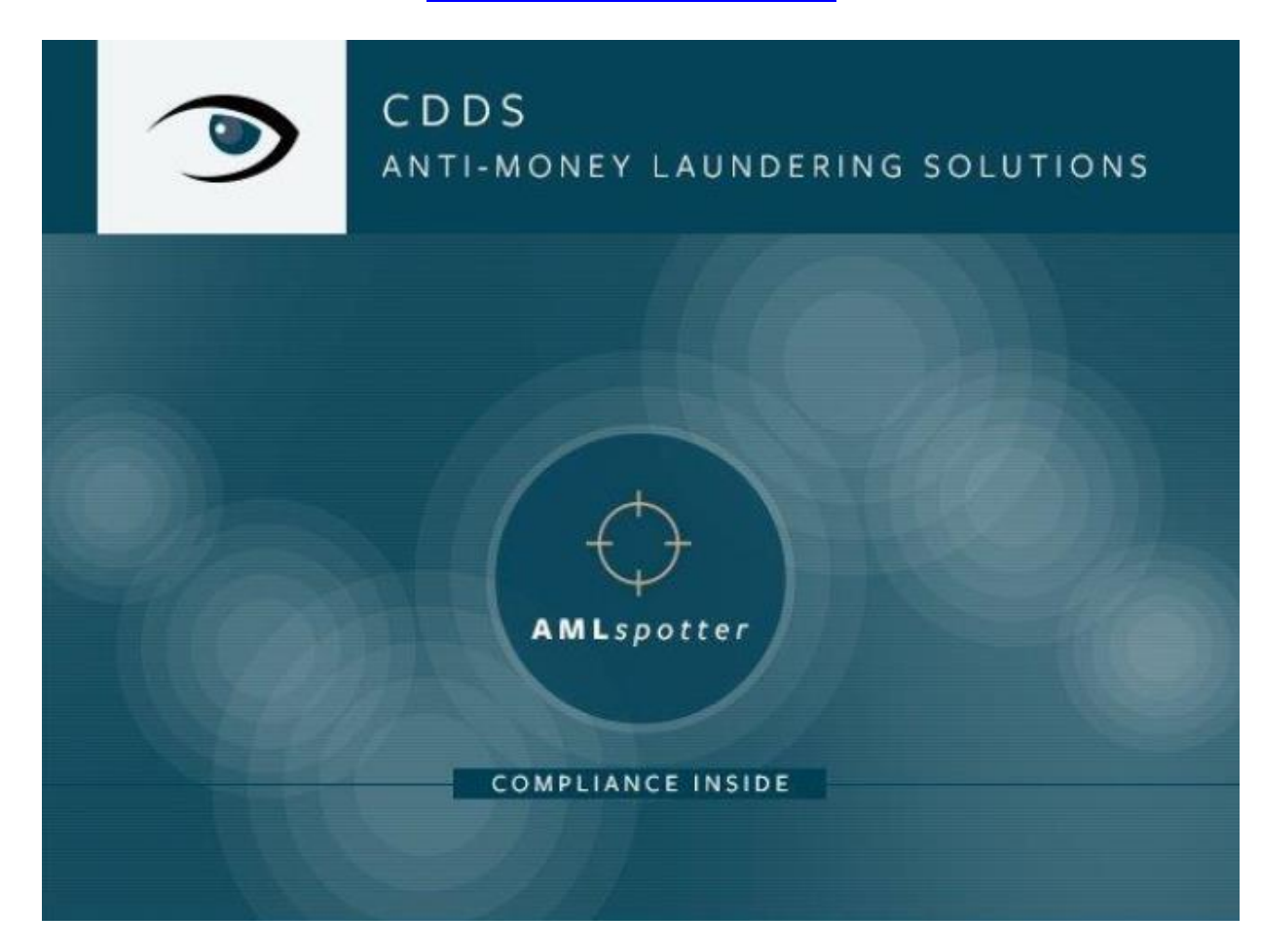